# **Dell Precision T1700 - obudowa SFF Podręcznik użytkownika**

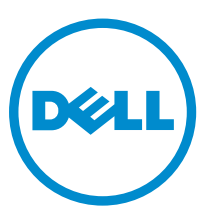

**Model regulacji: D07S Typ regulacji: D07S001**

# **Uwagi, przestrogi i ostrzeżenia**

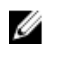

**UWAGA:** UWAGA oznacza ważną informację, która pozwala lepiej wykorzystać komputer.

**OSTRZEŻENIE: PRZESTROGA wskazuje na ryzyko uszkodzenia sprzętu lub utraty danych oraz przedstawia sposób uniknięcia problemu.**

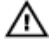

**PRZESTROGA: OSTRZEŻENIE informuje o sytuacjach, w których występuje ryzyko uszkodzenia mienia, odniesienia obrażeń ciała lub śmierci.**

#### **© 2013 Dell Inc.**

Znaki towarowe użyte w tekście: nazwa Dell™, logo DELL, Dell Precision™, Precision ON™,ExpressCharge™, Latitude™, Latitude ON™, OptiPlex™, Vostro™ oraz Wi-Fi Catcher™ są znakami towarowymi firmy Dell Inc. Intel®, Pentium®, Xeon®, Core™, Atom™, Centrino® oraz Celeron® są zastrzeżonymi znakami towarowymi firmy Intel Corporation w Stanach Zjednoczonych i innych krajach. AMD® jest zastrzeżonym znakiem towarowym, a AMD Opteron™, AMD Phenom™, AMD Sempron™, AMD Athlon™, ATI Radeon™, oraz ATI FirePro™ są znakami towarowymi firmy Advanced Micro Devices, Inc. Microsoft®, Windows®, MS-DOS®, Windows Vista® przycisk Start systemu Windows Vista oraz Office Outlook® są znakami towarowymi lub zastrzeżonymi znakami towarowymi firmy Microsoft Corporation w Stanach Zjednoczonych i/lub innych krajach. Blu-ray Disc™ jest znakiem towarowym firmy Blu-ray Disc Association (BDA) i jest używany na zasadzie licencji obejmującej dyski i odtwarzacze. Słowo Bluetooth® jest zastrzeżonym znakiem towarowym firmy Bluetooth® SIG, Inc., używanym przez firmę Dell Inc. na zasadzie licencji. Wi-Fi® jest zastrzeżonym znakiem towarowym firmy Wireless Ethernet Compatibility Alliance, Inc.

2013 - 06

Rev. A00

# Spis treści

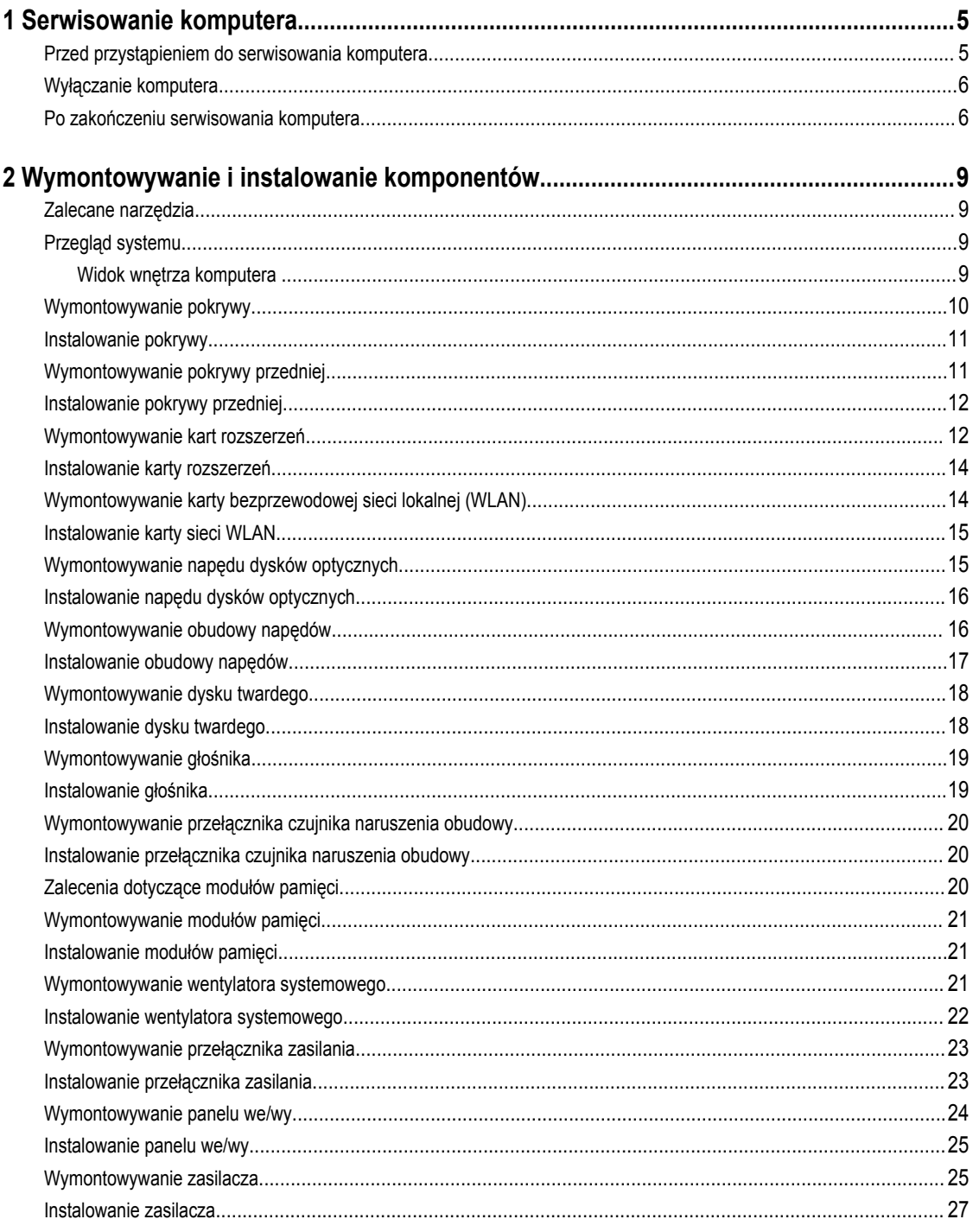

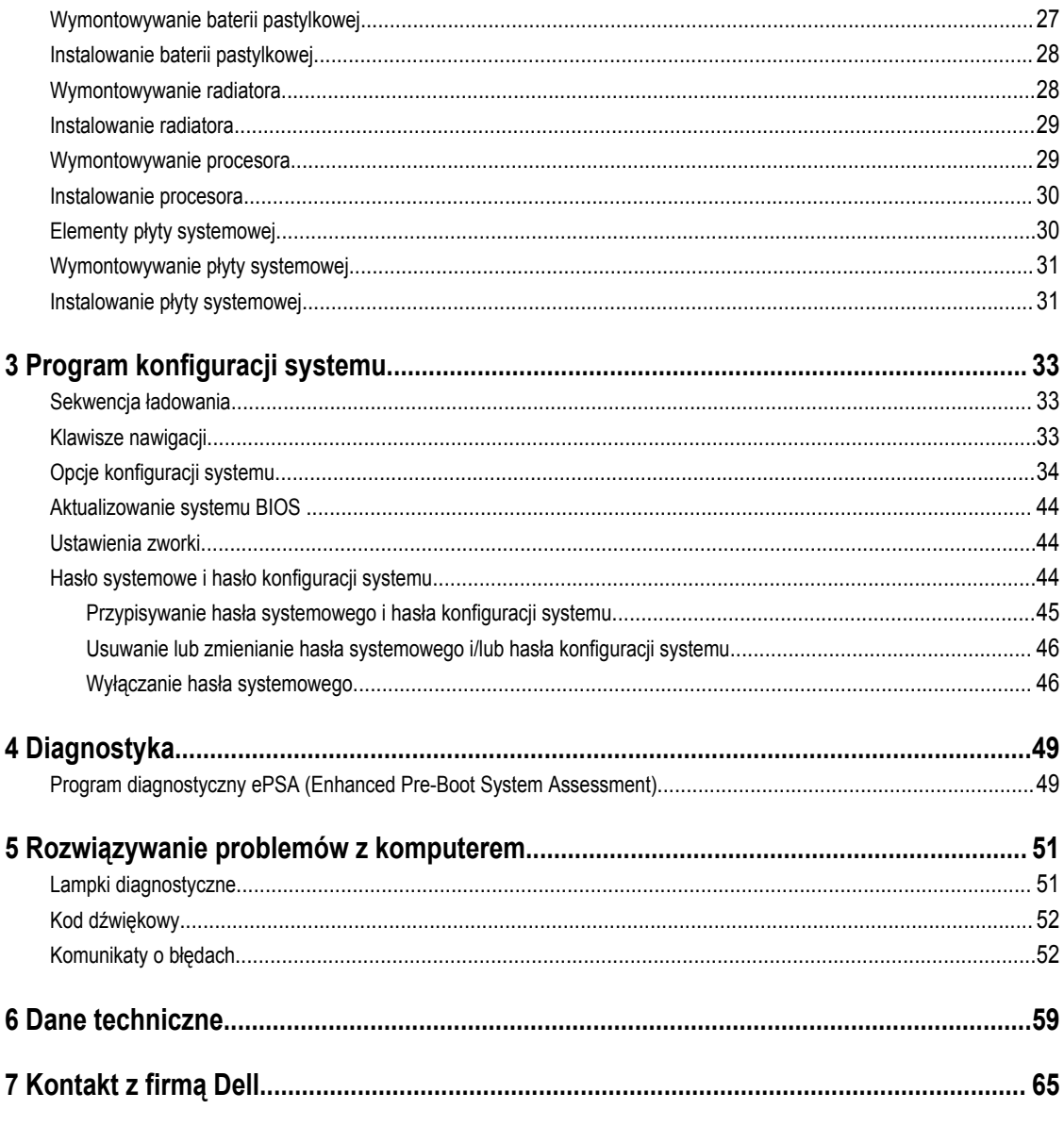

# <span id="page-4-0"></span>**Serwisowanie komputera**

### **Przed przystąpieniem do serwisowania komputera**

Aby uniknąć uszkodzenia komputera i zapewnić sobie bezpieczeństwo, należy przestrzegać następujących zaleceń dotyczących bezpieczeństwa. O ile nie wskazano inaczej, każda procedura opisana w tym dokumencie opiera się na założeniu, że są spełnione następujące warunki:

- Użytkownik zapoznał się z informacjami dotyczącymi bezpieczeństwa, jakie zostały dostarczone z komputerem.
- Podzespół można wymienić lub, jeśli został zakupiony oddzielnie, zainstalować po wykonaniu procedury wymontowywania w odwrotnej kolejności.

**PRZESTROGA: Przed przystąpieniem do wykonywania czynności wymagających otwarcia obudowy komputera należy zapoznać się z instrukcjami dotyczącymi bezpieczeństwa dostarczonymi z komputerem. Dodatkowe zalecenia dotyczące bezpieczeństwa można znaleźć na stronie Regulatory Compliance (Informacje o zgodności z przepisami prawnymi) pod adresem www.dell.com/regulatory\_compliance .**

**OSTRZEŻENIE: Wiele procedur naprawczych może wykonywać tylko przeszkolony technik serwisu. Użytkownik powinien wykonać tylko czynności związane z rozwiązywaniem problemów oraz proste naprawy wymienione w dokumentacji produktu lub zlecone przez zespół serwisu i pomocy technicznej przez telefon lub przez Internet. Uszkodzenia wynikające z serwisowania nie autoryzowanego przez firmę Dell nie są objęte gwarancją na urządzenie. Należy przestrzegać instrukcji dotyczących bezpieczeństwa dostarczonych z produktem.**

**OSTRZEŻENIE: Aby uniknąć wyładowania elektrostatycznego, należy odprowadzać ładunki z ciała za pomocą**   $\wedge$ **opaski uziemiającej zakładanej na nadgarstek lub dotykając co pewien czas niemalowanej metalowej powierzchni (np. złącza z tyłu komputera).**

**OSTRZEŻENIE: Z komponentami i kartami należy obchodzić się ostrożnie. Nie należy dotykać elementów ani styków na kartach. Kartę należy chwytać za krawędzie lub za metalowe wsporniki. Komponenty takie jak mikroprocesor należy trzymać za brzegi, a nie za styki.**

**OSTRZEŻENIE: Odłączając kabel, należy pociągnąć za wtyczkę lub umieszczony na niej uchwyt, a nie za sam kabel. Niektóre kable mają złącza z zatrzaskami; przed odłączeniem kabla tego rodzaju należy nacisnąć zatrzaski złącza. Pociągając za złącza, należy je trzymać w linii prostej, aby uniknąć wygięcia styków. Przed podłączeniem kabla należy także sprawdzić, czy oba złącza są prawidłowo zorientowane i wyrównane.**

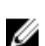

**UWAGA:** Kolor komputera i niektórych części może różnić się nieznacznie od pokazanych w tym dokumencie.

Aby uniknąć uszkodzenia komputera, wykonaj następujące czynności przed rozpoczęciem pracy wewnątrz komputera.

- **1.** Sprawdź, czy powierzchnia robocza jest płaska i czysta, aby uniknąć porysowania komputera.
- **2.** Wyłącz komputer (zobacz Wyłączanie komputera).

**OSTRZEŻENIE: Kabel sieciowy należy odłączyć najpierw od komputera, a następnie od urządzenia sieciowego.**

- **3.** Odłącz od komputera wszystkie kable sieciowe.
- **4.** Odłącz komputer i wszystkie urządzenia peryferyjne od gniazdek elektrycznych.

**1**

- <span id="page-5-0"></span>**5.** Po odłączeniu komputera od źródła zasilania naciśnij i przytrzymaj przycisk zasilania, aby odprowadzić ładunki elektryczne z płyty systemowej.
- **6.** Zdejmij pokrywę.

**OSTRZEŻENIE: Przed dotknięciem jakiegokolwiek elementu wewnątrz komputera należy pozbyć się ładunków elektrostatycznych z ciała, dotykając dowolnej nielakierowanej metalowej powierzchni, np. metalowych elementów z tyłu komputera. Podczas pracy należy okresowo dotykać nielakierowanej powierzchni metalowej w celu odprowadzenia ładunków elektrostatycznych, które mogłyby spowodować uszkodzenie wewnętrznych elementów.**

#### **Wyłączanie komputera**

**OSTRZEŻENIE: Aby zapobiec utracie danych, należy zapisać i zamknąć wszystkie otwarte pliki i zakończyć wszystkie programy.**

- **1.** Zamknij system operacyjny:
	- Windows 8:
		- Za pomocą dotykowego urządzenia wskazującego:
			- a. Przesuń od prawej krawędzi ekranu, aby otworzyć menu, a następnie wybierz panel **Ustawienia**.
			- b. Wybierz  $\bigcup$  a następnie wybierz polecenie **Zamknij**.
		- Za pomocą myszy:
			- a. Wskaż prawy górny róg ekranu i kliknij panel **Ustawienia**.
			- b. Kliknij  $\bigcup$  i wybierz polecenie **Zamknij**.
	- Windows 7:
		- 1. Kliknij przycisk **Start** .
		- 2. Kliknij polecenie **Zamknij.**

lub

- 1. Kliknij przycisk **Start** .
- 2. Kliknij strzałkę w prawym dolnym rogu menu **Start** (jak pokazano poniżej), a następnie kliknij polecenie

**Zamknij.**.

- 
- **2.** Sprawdź, czy komputer i wszystkie podłączone do niego urządzenia są wyłączone. Jeśli komputer i podłączone do niego urządzenia nie wyłączyły się automatycznie razem z systemem operacyjnym, naciśnij przycisk zasilania i przytrzymaj go przez około 6 sekund, aby je wyłączyć.

#### **Po zakończeniu serwisowania komputera**

Po zainstalowaniu lub dokonaniu wymiany sprzętu a przed włączeniem komputera podłącz wszelkie urządzenia zewnętrzne, karty i kable.

**1.** Załóż pokrywę.

**OSTRZEŻENIE: Aby podłączyć kabel sieciowy, należy najpierw podłączyć go do urządzenia sieciowego, a następnie do komputera.**

- **2.** Podłącz do komputera kable telefoniczne lub sieciowe.
- **3.** Podłącz komputer i wszystkie urządzenia peryferyjne do gniazdek elektrycznych.
- **4.** Włącz komputer.
- **5.** W razie potrzeby uruchom program Dell Diagnostics, aby sprawdzić, czy komputer działa prawidłowo.

# <span id="page-8-0"></span>**Wymontowywanie i instalowanie komponentów**

Ta sekcja zawiera szczegółowe instrukcje wymontowywania i instalowania komponentów w komputerze.

#### **Zalecane narzędzia**

Procedury przedstawione w tym dokumencie mogą wymagać użycia następujących narzędzi:

- Mały wkrętak z płaskim grotem
- Wkrętak krzyżakowy
- Mały rysik z tworzywa sztucznego

### **Przegląd systemu**

Poniższa ilustracja przedstawia widok wnętrza komputera w obudowie typu SFF po zdjęciu pokrywy dolnej. Objaśnienia zawierają nazwy podzespołów i informację o ich rozmieszczeniu w komputerze.

#### **Widok wnętrza komputera**

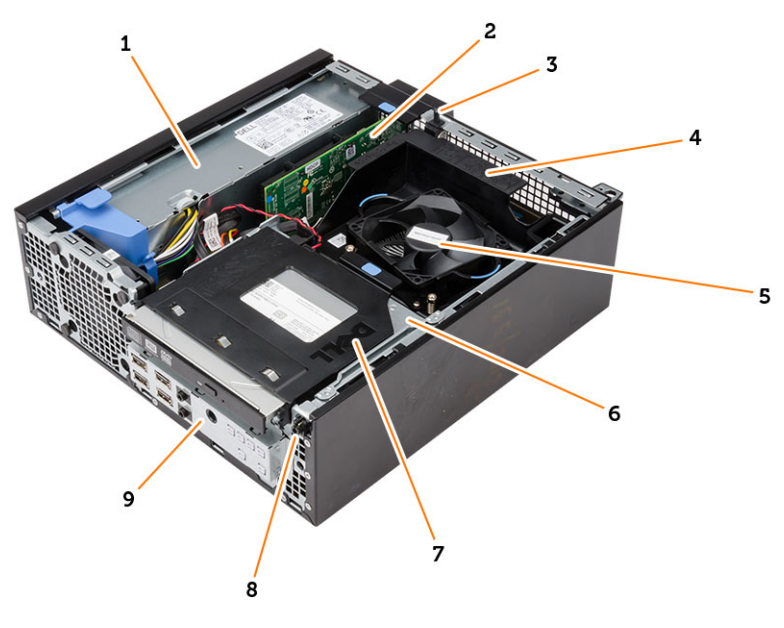

- 1. zasilacz
- 2. karta PCI Express
- 3. przełącznik czujnika naruszenia obudowy
- 4. pokrywa wentylatora procesora
- 5. wentylator procesora
- <span id="page-9-0"></span>6. obudowa napędów
- 7. napęd dysków optycznych
- 8. przełącznik zasilania
- 9. panel we/wy

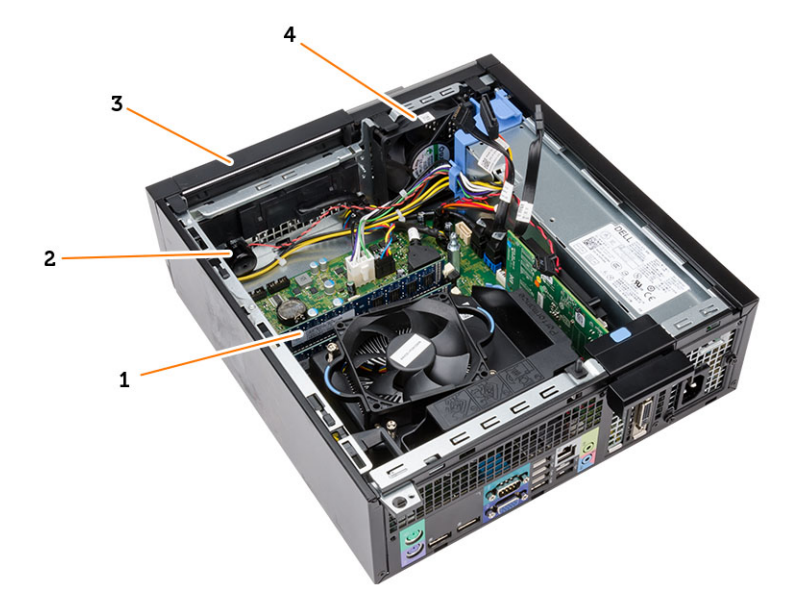

- 1. moduł pamięci
- 2. głośnik
- 3. pokrywa przednia
- 4. wentylator systemowy

# **Wymontowywanie pokrywy**

- **1.** Wykonaj procedury przedstawione w sekcji *Przed przystąpieniem do serwisowania komputera*.
- **2.** Pociągnij do góry zatrzask zwalniający pokrywę z boku komputera.

<span id="page-10-0"></span>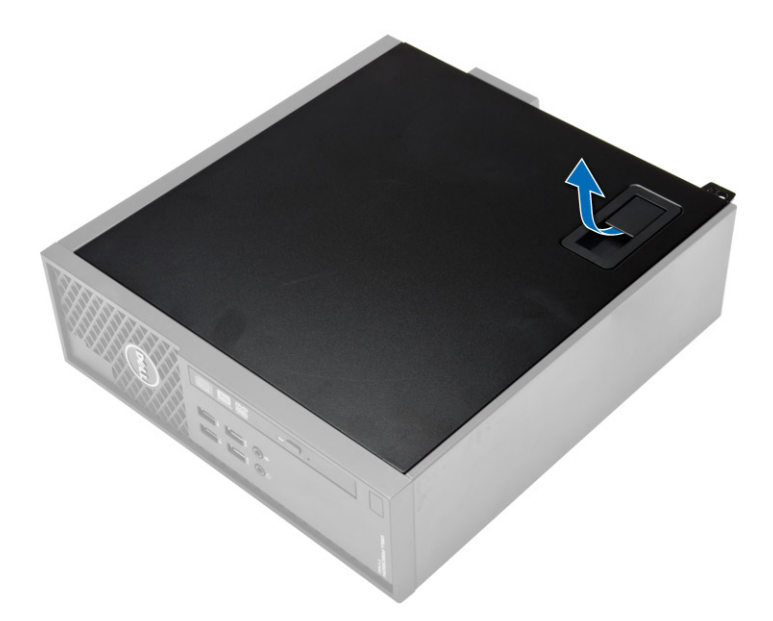

**3.** Odchyl pokrywę w górę pod kątem 45 stopni i zdejmij ją z komputera.

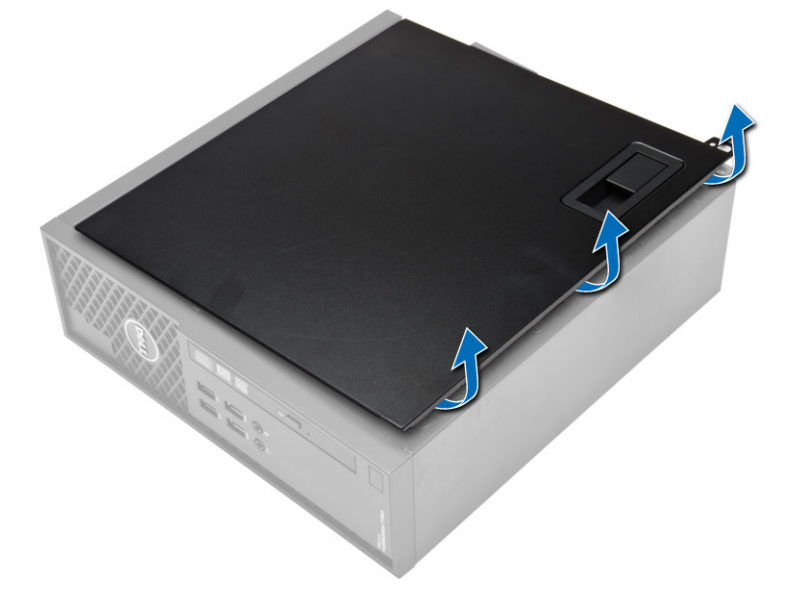

### **Instalowanie pokrywy**

- **1.** Umieść pokrywę na ramie montażowej komputera.
- **2.** Dociśnij pokrywę aż do jej zaskoczenia w odpowiedniej pozycji (charakterystyczne kliknięcie).
- **3.** Wykonaj procedury przedstawione w rozdziale *Po zakończeniu serwisowania komputera*.

# **Wymontowywanie pokrywy przedniej**

- **1.** Wykonaj procedury przedstawione w sekcji *Przed przystąpieniem do serwisowania komputera*.
- **2.** Zdejmij pokrywę.

<span id="page-11-0"></span>**3.** Podważ zaciski mocujące pokrywę przednią do obudowy komputera. Odchyl pokrywę przednią zwalniając zaczepy po przeciwnej stronie krawędzi obudowy przedniej i wyjmij ją z komputera.

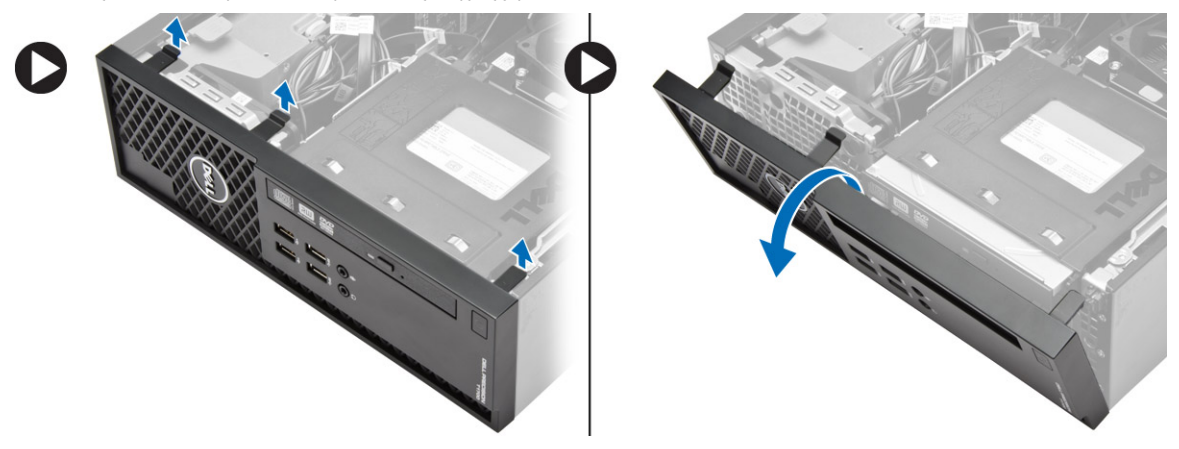

### **Instalowanie pokrywy przedniej**

- **1.** Umieść zaczepy na dolnej krawędzi pokrywy przedniej w szczelinach w obudowie komputera.
- **2.** Dociśnij pokrywę przednią do komputera, aby zamknąć zatrzaski mocujące pokrywę (charakterystyczne kliknięcie).
- **3.** Zainstaluj pokrywę.
- **4.** Wykonaj procedury przedstawione w sekcji *Po zakończeniu serwisowania komputera*.

### **Wymontowywanie kart rozszerzeń**

- **1.** Wykonaj procedury przedstawione w sekcji *Przed przystąpieniem do serwisowania komputera*.
- **2.** Zdejmij pokrywę.
- **3.** Obróć do góry zaczep zwalniający na zatrzasku mocowania karty.

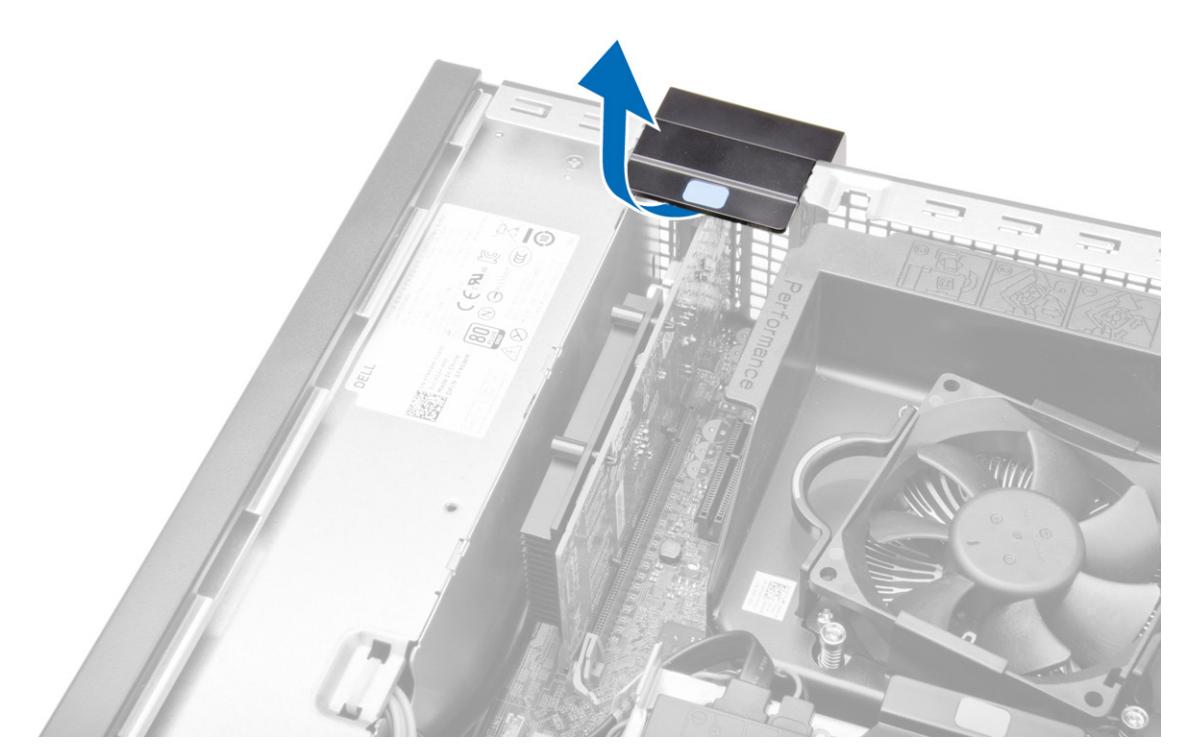

**4.** Odciągnij dźwignię zwalniającą od karty rozszerzeń, aż zaczep mocujący zostanie uwolniony z wycięcia w karcie. Następnie wysuń kartę z gniazda ku górze i wyjmij ją z komputera.

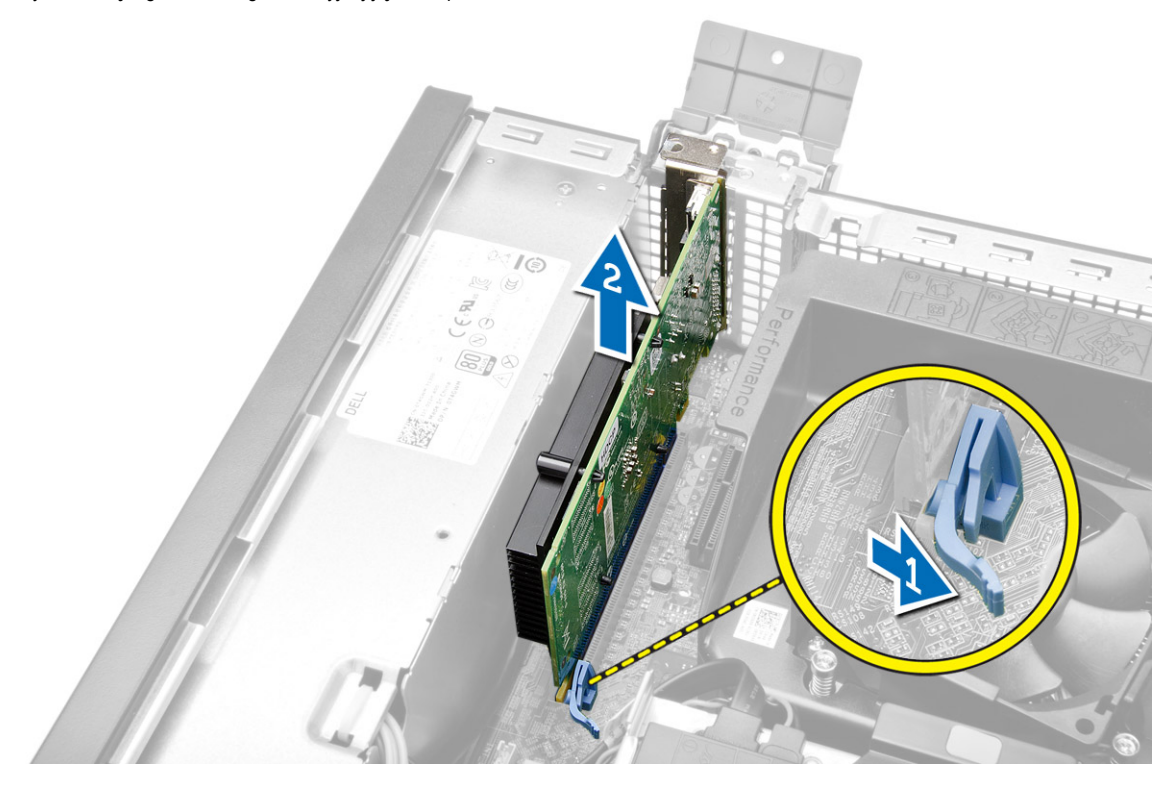

### <span id="page-13-0"></span>**Instalowanie karty rozszerzeń**

- **1.** Umieść kartę rozszerzeń w gnieździe na płycie systemowej i dociśnij, aby ją zamocować.
- **2.** Zainstaluj pokrywę.
- **3.** Wykonaj procedury przedstawione w sekcji *Po zakończeniu serwisowania komputera*.

### **Wymontowywanie karty bezprzewodowej sieci lokalnej (WLAN)**

- **1.** Wykonaj procedury przedstawione w sekcji *Przed przystąpieniem do serwisowania komputera*.
- **2.** Zdejmij pokrywę.
- **3.** Wykręć śruby mocujące moduł anteny do komputera.
- **4.** Wyjmij moduł anteny z komputera.

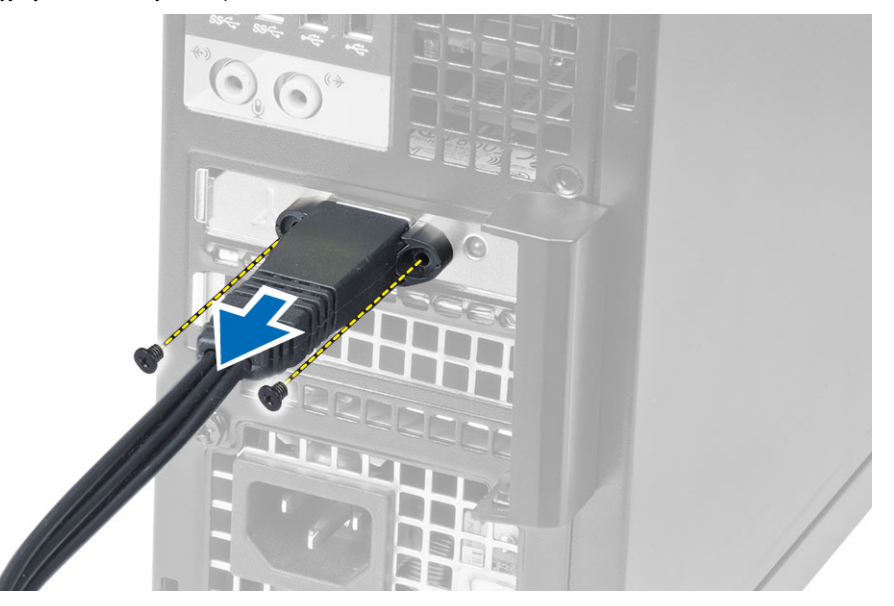

**5.** Naciśnij niebieski zaczep i odciągnij zatrzask na zewnątrz. Wyjmij kartę sieci WLAN z gniazda na płycie systemowej.

<span id="page-14-0"></span>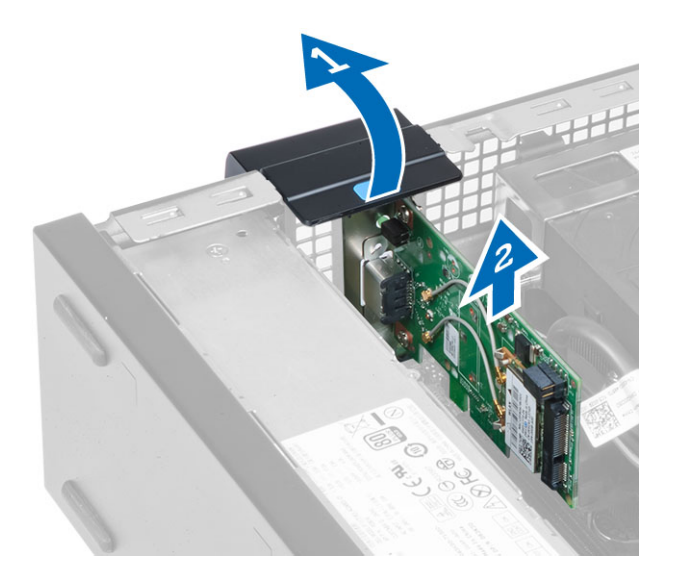

## **Instalowanie karty sieci WLAN**

- **1.** Umieść kartę sieci WLAN w gnieździe i dociśnij.
- **2.** Naciśnij zatrzask, aby zablokować kartę sieci WLAN.
- **3.** Umieść moduł anteny na gnieździe i wkręć śruby mocujące moduł anteny do komputera.
- **4.** Zainstaluj pokrywę.
- **5.** Wykonaj procedury przedstawione w sekcji *Po zakończeniu serwisowania komputera*.

### **Wymontowywanie napędu dysków optycznych**

- **1.** Wykonaj procedury przedstawione w sekcji *Przed przystąpieniem do serwisowania komputera*.
- **2.** Zdejmij pokrywę.
- **3.** Odłącz kabel danych i kabel zasilania od tylnej części napędu dysków optycznych.
- **4.** Pociągnij zaczep do góry, wysuń napęd dysków optycznych na zewnątrz i wyjmij go z komputera.

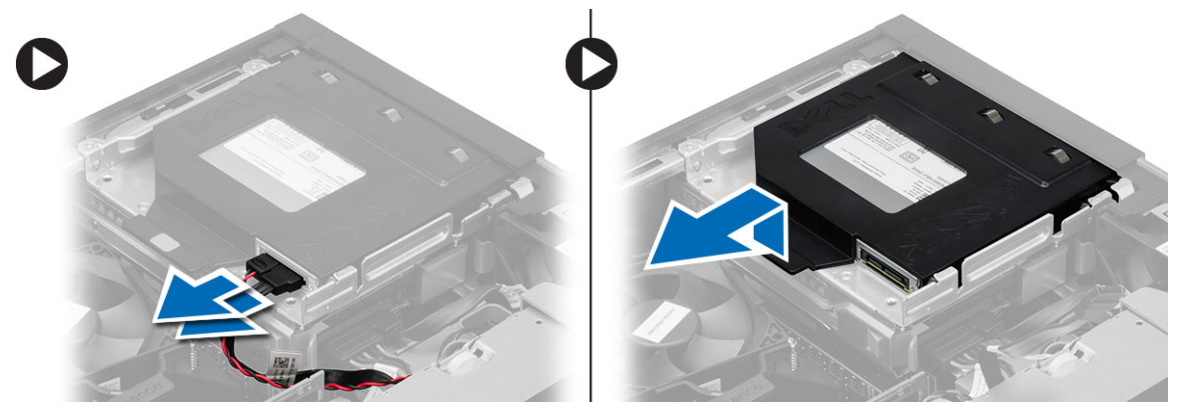

**5.** Rozegnij wspornik napędu dysków optycznych i wyjmij napęd ze wspornika.

<span id="page-15-0"></span>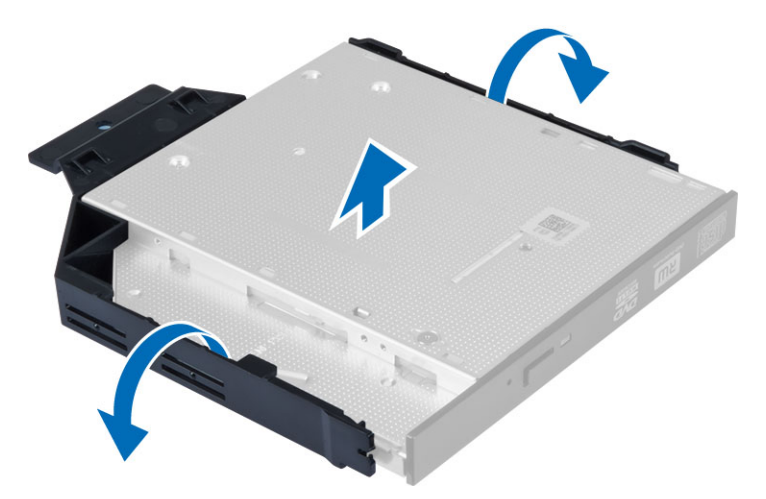

**6.** Powtórz punkty od 3 do 5, aby wymontować drugi napęd dysków optycznych (jeśli jest zainstalowany).

### **Instalowanie napędu dysków optycznych**

- **1.** Umieść napęd dysków optycznych we wsporniku.
- **2.** Wsuń napęd dysków optycznych do obudowy napędów.
- **3.** Podłącz kabel danych i kabel zasilania do napędu dysków optycznych.
- **4.** Zainstaluj pokrywę.
- **5.** Wykonaj procedury przedstawione w sekcji *Po zakończeniu serwisowania komputera*.

### **Wymontowywanie obudowy napędów**

- **1.** Wykonaj procedury przedstawione w sekcji *Przed przystąpieniem do serwisowania komputera*.
- **2.** Wymontuj następujące elementy:
	- a) pokrywa
	- b) pokrywa przednia
	- c) napęd dysków optycznych
- **3.** Odłącz kabel danych i kabel zasilania z tyłu dysku twardego.

<span id="page-16-0"></span>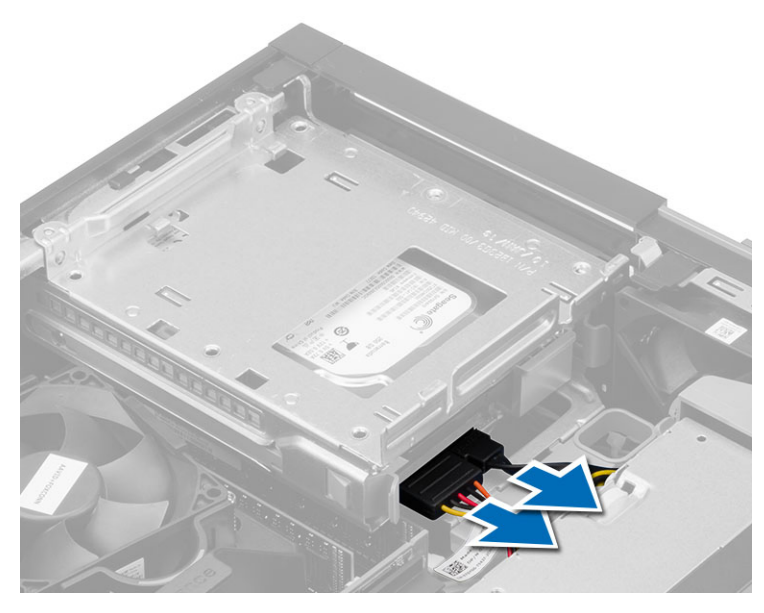

**4.** Przesuń niebieski uchwyt obudowy napędów do pozycji odblokowanej i wyjmij obudowę napędów z komputera.

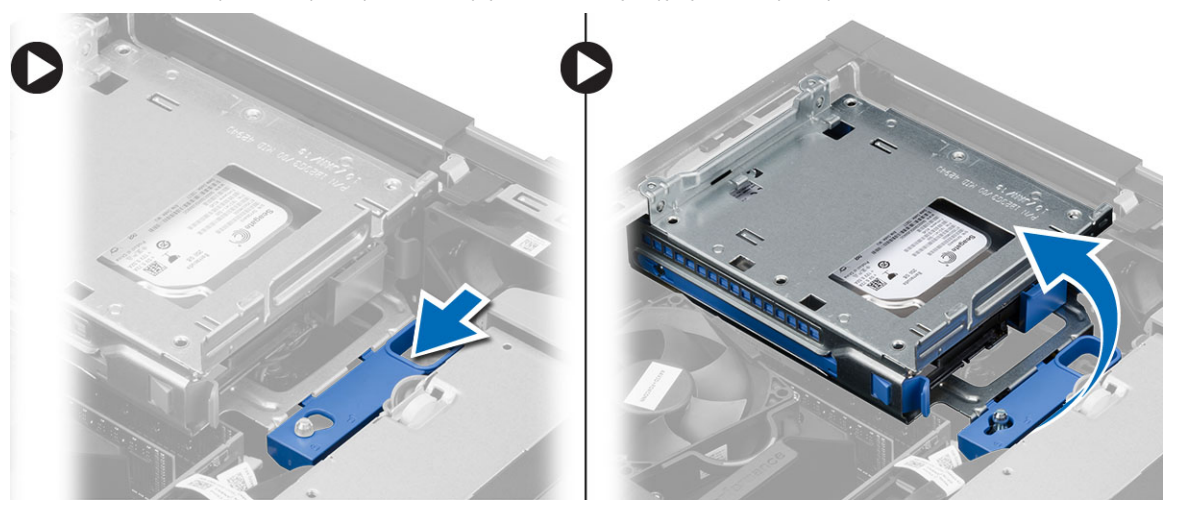

## **Instalowanie obudowy napędów**

- **1.** Umieść obudowę napędów na brzegu komputera, aby mieć swobodny dostęp do złączy kabli dysku twardego.
- **2.** Podłącz kabel danych i kabel zasilania do złączy na tylnej ściance dysku twardego.
- **3.** Odwróć obudowę napędów i umieść w ramie montażowej komputera. Zaczepy obudowy napędów powinny znajdować się w szczelinach w ramie montażowej.
- **4.** Przesuń uchwyt obudowy napędów do pozycji zablokowanej.
- **5.** Zainstaluj następujące elementy:
	- a) pokrywa przednia
	- b) napęd dysków optycznych
	- c) pokrywa
- **6.** Wykonaj procedury przedstawione w sekcji *Po zakończeniu serwisowania komputera*.

## <span id="page-17-0"></span>**Wymontowywanie dysku twardego**

- **1.** Wykonaj procedury przedstawione w sekcji *Przed przystąpieniem do serwisowania komputera*.
- **2.** Wymontuj następujące elementy:
	- a) pokrywa
	- b) napęd dysków optycznych
	- c) obudowa napędów
- **3.** Naciśnij zatrzaski mocujące do wewnątrz i wysuń wspornik dysku twardego z obudowy napędów.

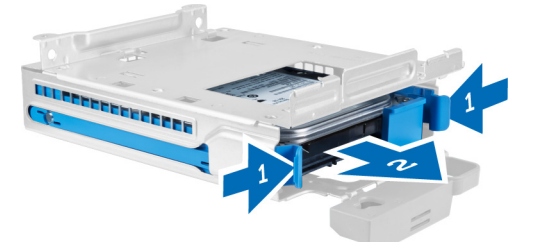

**4.** Rozegnij wspornik dysku twardego i wyjmij dysk ze wspornika.

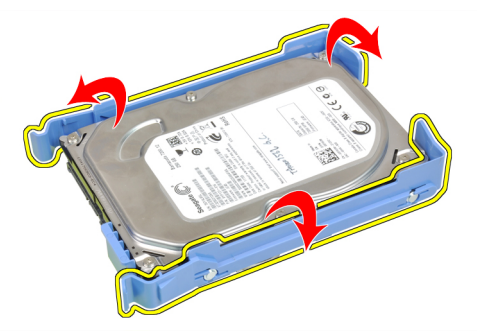

**5.** Wykręć śruby mocujące wspornik do dysku twardego mini i zdejmij wspornik z dysku.

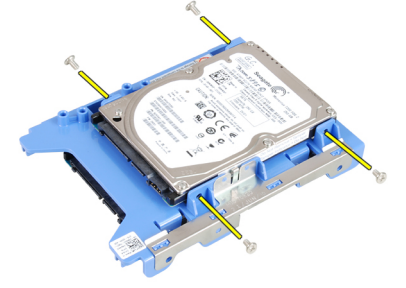

**UWAGA:** Punkt 5 należy wykonać tylko wtedy, jeśli jest używany dysk twardy mini.

### **Instalowanie dysku twardego**

- **1.** Wkręć wkręty mocujące dysk twardy mini (jeśli jest używany) do wspornika do dysku twardego.
- **2.** Rozegnij wspornik dysku twardego i umieść dysk we wsporniku.
- **3.** Wsuń wspornik dysku twardego do obudowy napędów.
- <span id="page-18-0"></span>**4.** Zainstaluj następujące elementy:
	- a) obudowa napędów
	- b) napęd dysków optycznych
	- c) pokrywa
- **5.** Wykonaj procedury przedstawione w sekcji *Po zakończeniu serwisowania komputera*.

# **Wymontowywanie głośnika**

- **1.** Wykonaj procedury przedstawione w sekcji *Przed przystąpieniem do serwisowania komputera*.
- **2.** Wymontuj następujące elementy:
	- a) pokrywa
	- b) napęd dysków optycznych
	- c) obudowa napędów
- **3.** Odłącz kabel głośnika od płyty systemowej i uwolnij go spod zaczepu w obudowie komputera. Naciśnij zaczep mocujący głośnika i przesuń głośnik ku prawej stronie komputera, aby go uwolnić.

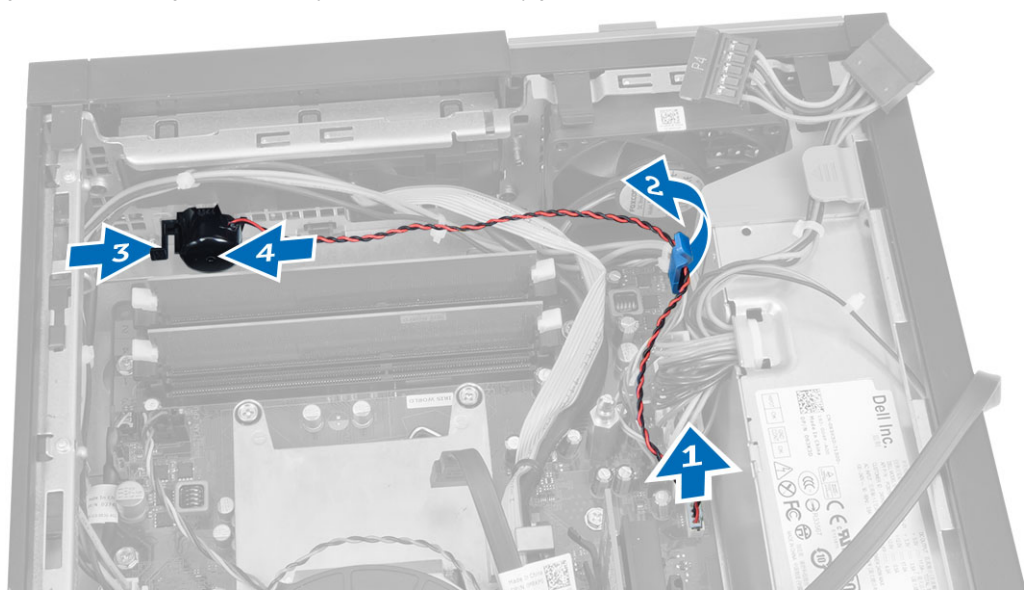

### **Instalowanie głośnika**

- **1.** Umieść głośnik na miejscu w ramie montażowej komputera.
- **2.** Naciśnij zaczep mocujący głośnika i przesuń głośnik ku lewej stronie komputera, aby go zamocować.
- **3.** Umieść kabel głośnika pod zaczepem na ramie montażowej i podłącz kabel głośnika do płyty systemowej.
- **4.** Zainstaluj następujące elementy:
	- a) obudowa napędów
	- b) napęd dysków optycznych
	- c) pokrywa
- **5.** Wykonaj procedury przedstawione w sekcji *Po zakończeniu serwisowania komputera*.

## <span id="page-19-0"></span>**Wymontowywanie przełącznika czujnika naruszenia obudowy**

- **1.** Wykonaj procedury przedstawione w sekcji *Przed przystąpieniem do serwisowania komputera*.
- **2.** Zdejmij pokrywę.
- **3.** Naciśnij zatrzask do wewnątrz, aby go zwolnić, a następnie delikatnie odłącz kabel czujnika naruszenia obudowy od płyty systemowej.
- **4.** Przesuń przełącznik czujnika naruszenia obudowy ku przodowi komputera i wyjmij go z komputera.

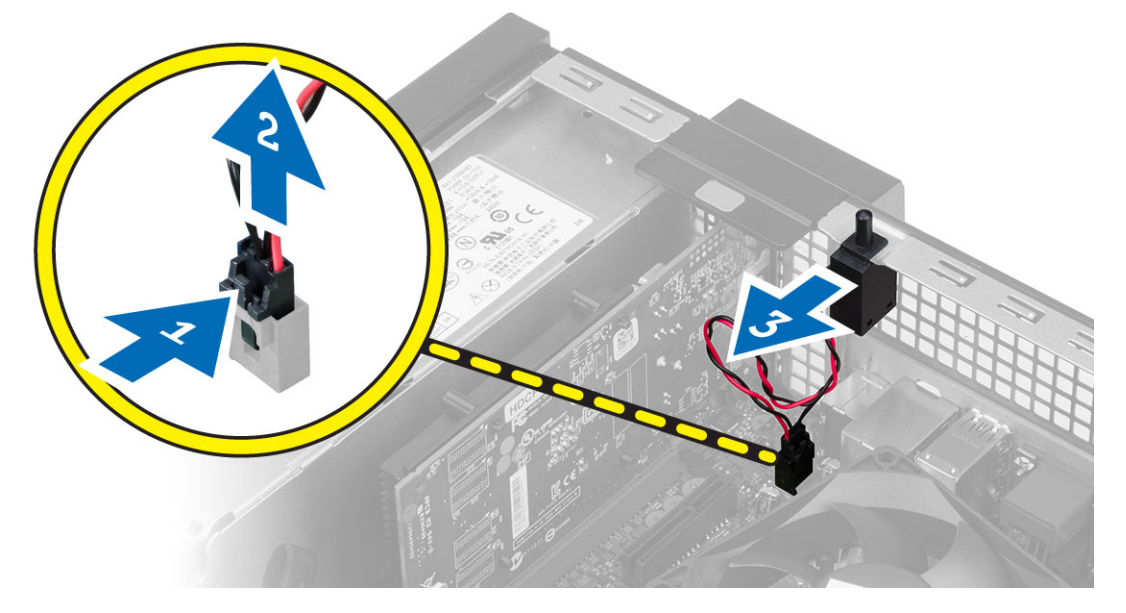

#### **Instalowanie przełącznika czujnika naruszenia obudowy**

- **1.** Umieść przełącznik czujnika naruszenia obudowy z tyłu ramy montażowej i przesuń go na zewnątrz, aby go zamocować.
- **2.** Podłącz kabel przełącznika czujnika naruszenia obudowy do płyty systemowej.
- **3.** Zainstaluj następujące elementy:
	- a) zestaw radiatora
	- b) pokrywa
- **4.** Wykonaj procedury przedstawione w sekcji *Po zakończeniu serwisowania komputera*.

### **Zalecenia dotyczące modułów pamięci**

Skonfigurowanie pamięci operacyjnej zgodnie z poniższymi wskazówkami pozwoli zapewnić optymalną wydajność komputera:

- Moduły pamięci o różnych pojemnościach (np. 2 GB i 4 GB) można łączyć, ale konfiguracja wszystkich kanałów, w których są zainstalowane moduły pamięci, musi być taka sama.
- Moduł pamięci należy instalować począwszy od pierwszego gniazda.

**UWAGA:** Gniazda modułów pamięci mogą mieć różne oznaczenia zależnie od konfiguracji sprzętowej komputera. Na przykład, A1, A2 lub 1, 2, 3.

• W przypadku łączenia modułów o randze 4 z modułami o randze 1 lub 2, moduły o randze 4 muszą być zainstalowane w gniazdach wyposażonych w białe dźwignie zwalniające.

<span id="page-20-0"></span>• W przypadku zainstalowania modułów pamięci o różnych szybkościach wszystkie moduły działają z szybkością najwolniejszego zainstalowanego modułu.

### **Wymontowywanie modułów pamięci**

- **1.** Wykonaj procedury przedstawione w sekcji *Przed przystąpieniem do serwisowania komputera*.
- **2.** Zdejmij pokrywę.
- **3.** Naciśnij zaczepy mocujące moduł pamięci po obu stronach i wyjmij moduł pamięci z gniazda na płycie systemowej.

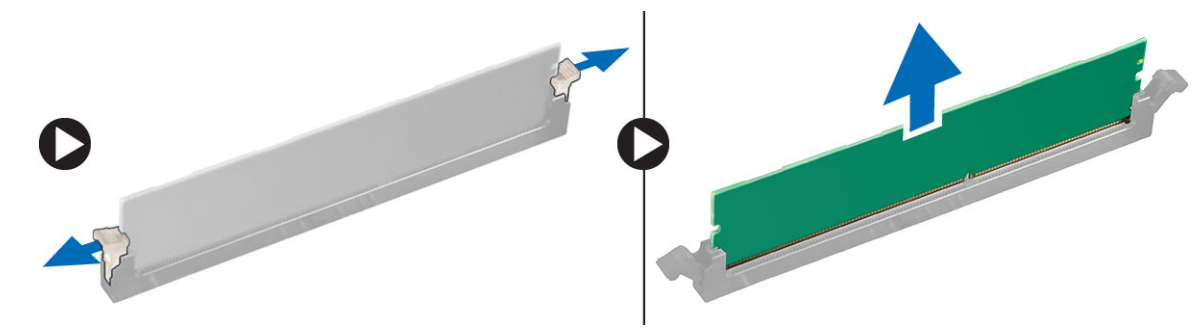

### **Instalowanie modułów pamięci**

- **1.** Dopasuj wycięcie na module pamięci do wypustki w gnieździe na płycie systemowej.
- **2.** Dociśnij moduł pamięci, aż zatrzaski zostaną zamknięte, a moduł zostanie zamocowany.
- **3.** Zainstaluj pokrywę.
- **4.** Wykonaj procedury przedstawione w rozdziale *Po zakończeniu serwisowania komputera*.

#### **Wymontowywanie wentylatora systemowego**

- **1.** Wykonaj procedury przedstawione w sekcji *Przed przystąpieniem do serwisowania komputera*.
- **2.** Wymontuj następujące elementy:
	- a) pokrywa
	- b) napęd dysków optycznych
	- c) obudowa napędów
	- d) pokrywa przednia
- **3.** Odłącz kabel wentylatora systemowego od płyty systemowej.

<span id="page-21-0"></span>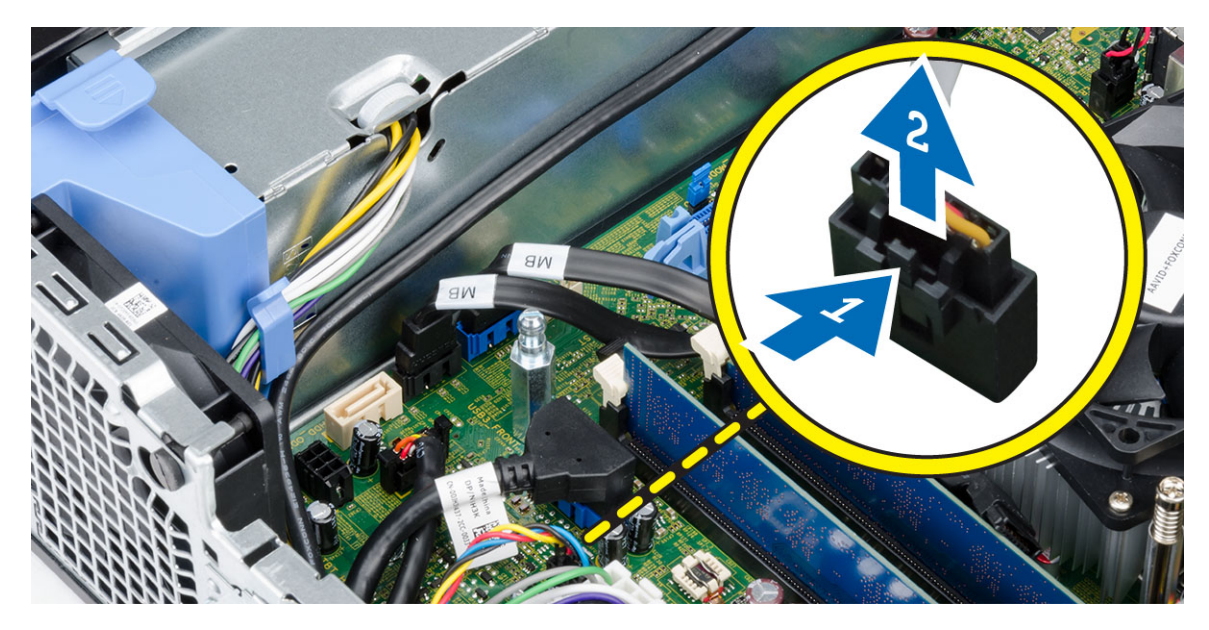

**4.** Podważ i oddziel wentylator systemowy od gumowych pierścieni mocujących go z przodu komputera. Następnie naciśnij pierścienie do wewnątrz wzdłuż szczelin i przełóż przez ramę montażową.

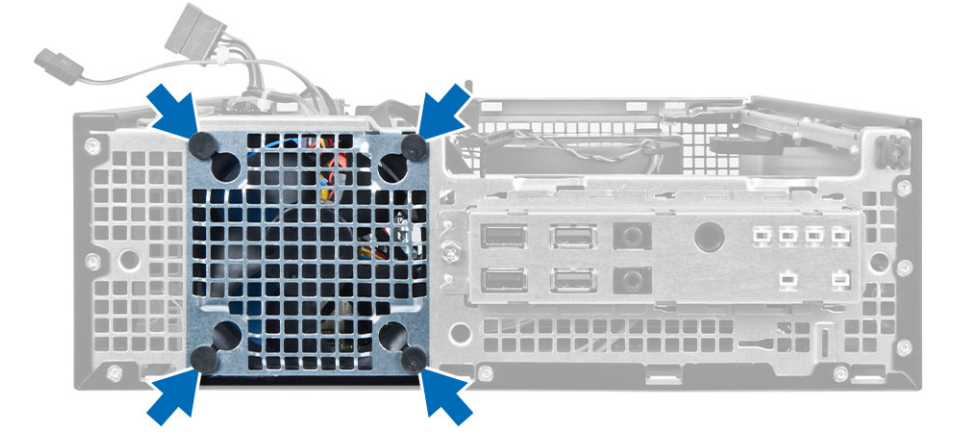

### **Instalowanie wentylatora systemowego**

- **1.** Umieść wentylator systemowy w ramie montażowej.
- **2.** Przełóż pierścienie przez otwór w obudowie i przesuń je wzdłuż rowka, aby je zamocować.
- **3.** Podłącz kabel wentylatora systemowego do złącza na płycie systemowej.
- **4.** Zainstaluj następujące elementy:
	- a) pokrywa przednia
	- b) obudowa napędów
	- c) napęd dysków optycznych
	- d) pokrywa
- **5.** Wykonaj procedury przedstawione w sekcji *Po zakończeniu serwisowania komputera*.

## <span id="page-22-0"></span>**Wymontowywanie przełącznika zasilania**

- **1.** Wykonaj procedury przedstawione w sekcji *Przed przystąpieniem do serwisowania komputera*.
- **2.** Wymontuj następujące elementy:
	- a) pokrywa
	- b) pokrywa przednia
	- c) napęd dysków optycznych
	- d) obudowa napędów
- **3.** Odłącz kabel przełącznika zasilania od płyty systemowej.

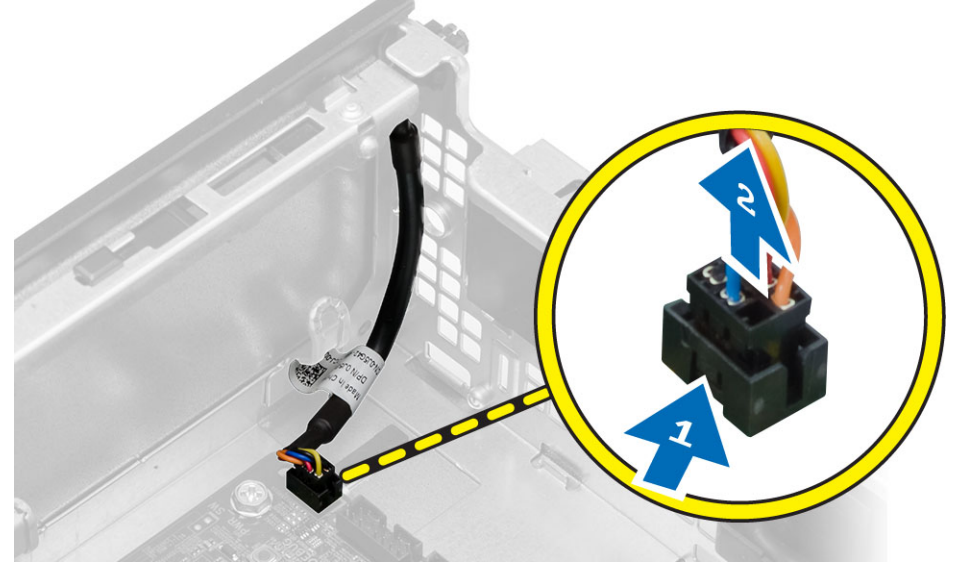

**4.** Naciśnij zaciski po obu stronach przełącznika zasilania, aby go uwolnić z ramy montażowej, a następnie wyjmij przełącznik zasilania z komputera razem z kablem.

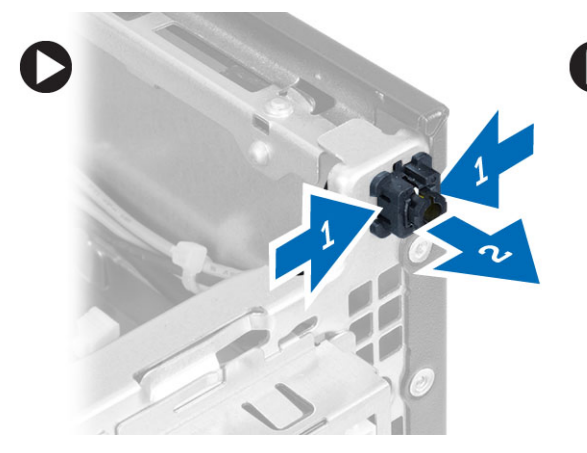

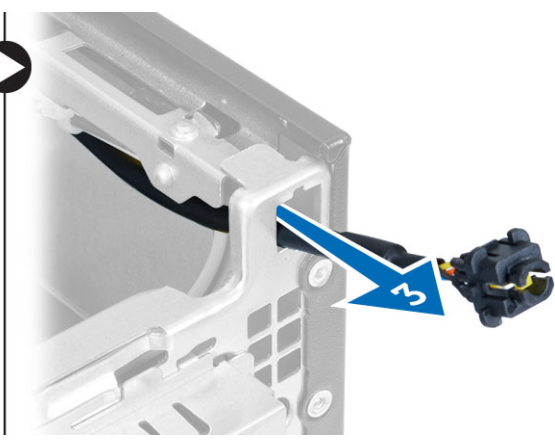

## **Instalowanie przełącznika zasilania**

- **1.** Włóż przełącznik zasilania przez otwór z przodu komputera.
- **2.** Podłącz kabel przełącznika zasilania do płyty systemowej.
- <span id="page-23-0"></span>**3.** Zainstaluj następujące elementy:
	- a) obudowa napędów
	- b) napęd dysków optycznych
	- c) pokrywa przednia
	- d) pokrywa
- **4.** Wykonaj procedury przedstawione w sekcji *Po zakończeniu serwisowania komputera*.

### **Wymontowywanie panelu we/wy**

- **1.** Wykonaj procedury przedstawione w sekcji *Przed przystąpieniem do serwisowania komputera*.
- **2.** Wymontuj następujące elementy:
	- a) pokrywa
	- b) pokrywa przednia
	- c) napęd dysków optycznych
	- d) obudowa napędów
- **3.** Odłącz kabel FlyWire / kabel panelu we/wy i wyjmij go z zacisku na osłonie wentylatora i z prowadnicy na radiatorze.

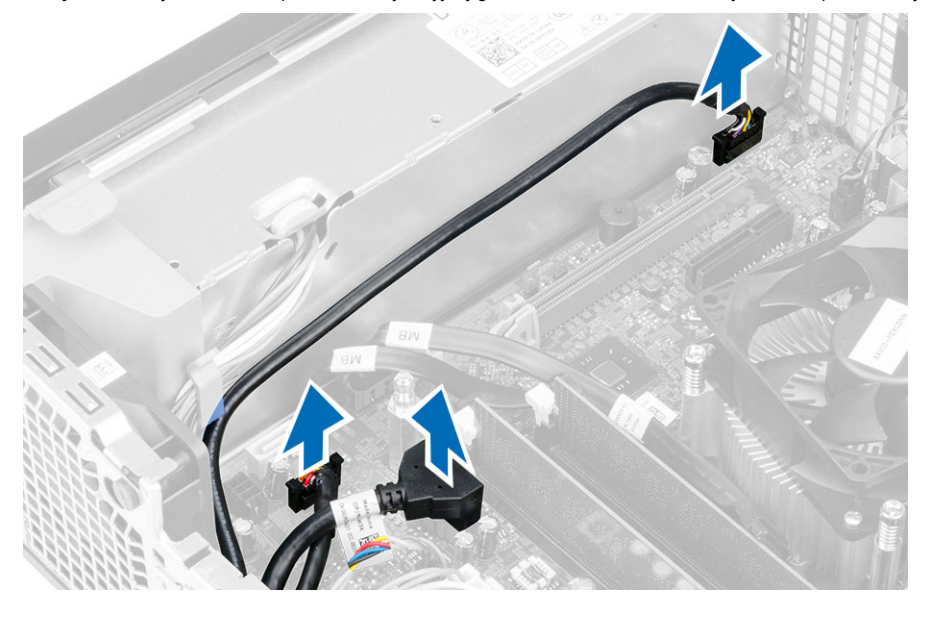

**4.** Wykręć wkręt mocujący panel we/wy do ramy montażowej. Następnie przesuń panel we/wy w prawo, aby go wyjąć z komputera.

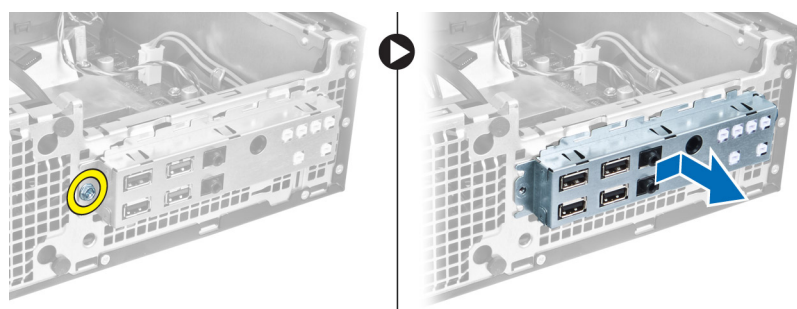

## <span id="page-24-0"></span>**Instalowanie panelu we/wy**

- **1.** Umieść panel we/wy w szczelinie z przodu ramy montażowej.
- **2.** Przesuń panel we/wy, aby go osadzić na miejscu.
- **3.** Wkręć śrubę mocującą panel we/wy do ramy montażowej.
- **4.** Podłącz kabel panelu we/wy lub kabel FlyWire do płyty systemowej.
- **5.** Umieść kabel panelu we/wy lub kabel FlyWire w zacisku na osłonie wentylatora.
- **6.** Zainstaluj następujące elementy:
	- a) obudowa napędów
	- b) napęd dysków optycznych
	- c) pokrywa przednia
	- d) pokrywa
- **7.** Wykonaj procedury przedstawione w sekcji *Po zakończeniu serwisowania komputera*.

### **Wymontowywanie zasilacza**

- **1.** Wykonaj procedury przedstawione w sekcji *Przed przystąpieniem do serwisowania komputera*.
- **2.** Wymontuj następujące elementy:
	- a) pokrywa
	- b) pokrywa przednia
	- c) napęd dysków optycznych
	- d) obudowa napędów
- **3.** Odłącz 8-stykowe kable zasilające od płyty głównej.

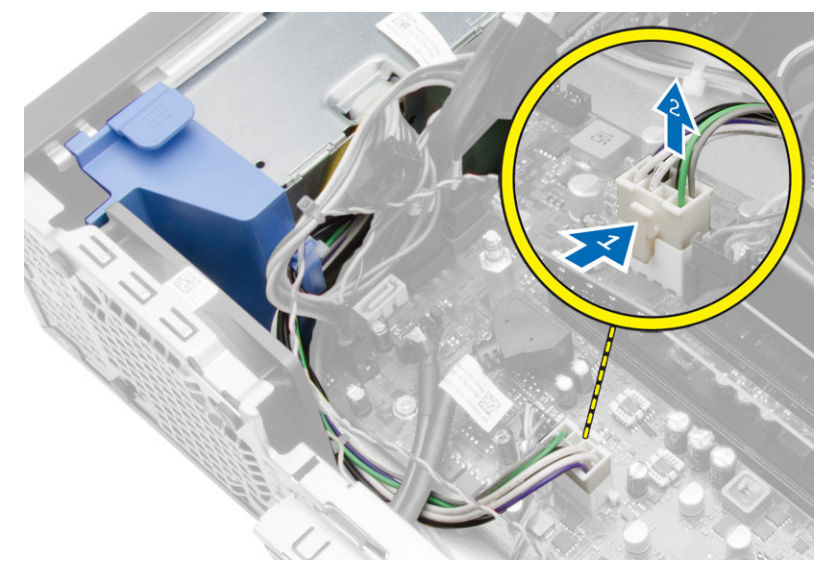

**4.** Odłącz 4-stykowe kable zasilające od płyty głównej.

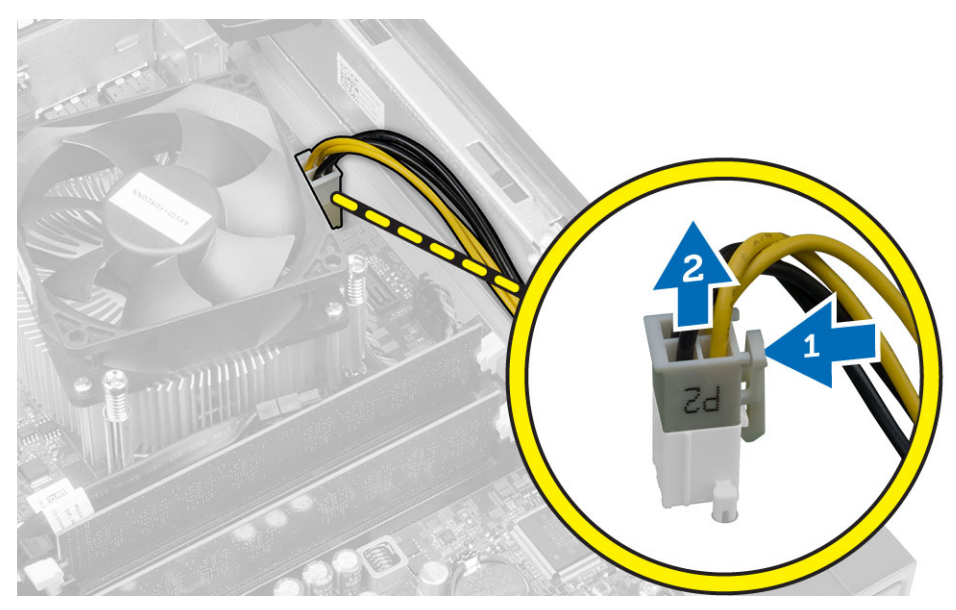

**5.** Wykręć wkręty mocujące zasilacz do tylnej części komputera.

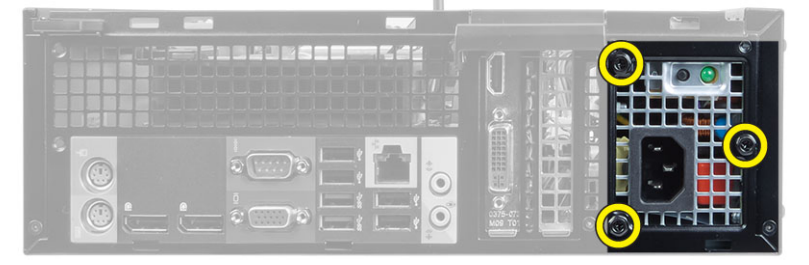

**6.** Naciśnij niebieski zaczep obok zasilacza i przesuń zasilacz ku przodowi komputera.

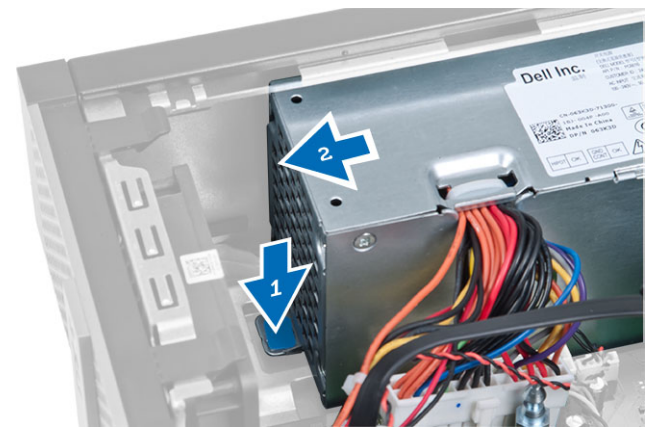

**7.** Wyjmij zasilacz z komputera.

<span id="page-26-0"></span>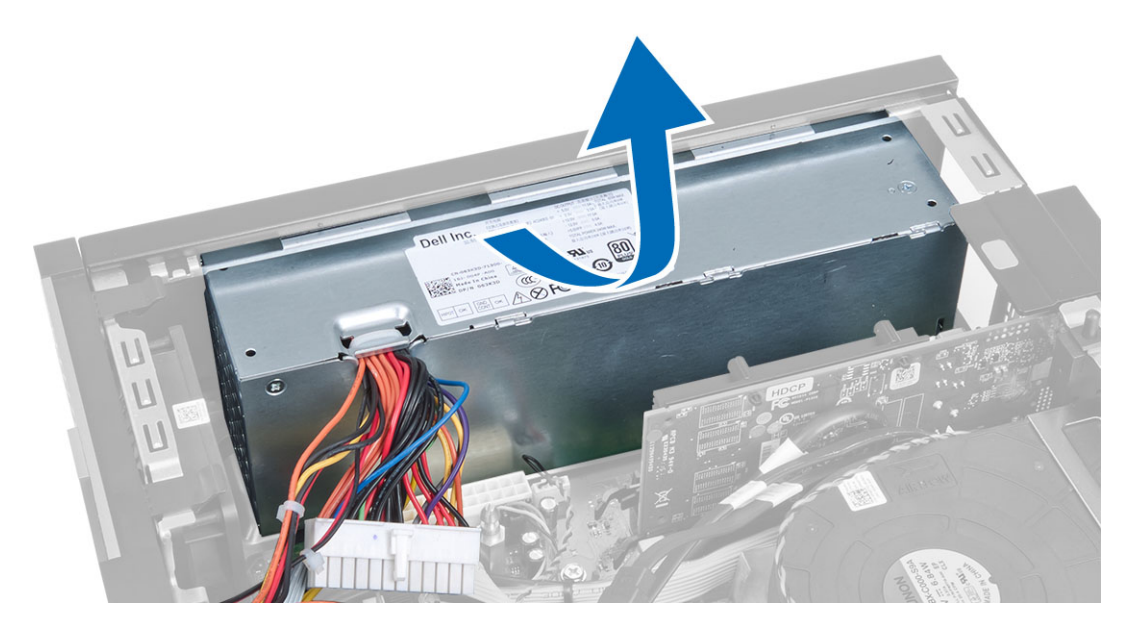

### **Instalowanie zasilacza**

- **1.** Umieść zasilacz w ramie montażowej i przesuń go ku tyłowi komputera, aby go zamocować.
- **2.** Wkręć śruby mocujące zasilacz do tylnej części komputera.
- **3.** Podłącz kable zasilania z cztero- i ośmiostykowymi końcówkami do płyty systemowej.
- **4.** Umieść kable zasilania w zaciskach na ramie montażowej.
- **5.** Zainstaluj następujące elementy:
	- a) obudowa napędów
	- b) napęd dysków optycznych
	- c) pokrywa przednia
	- d) pokrywa
- **6.** Wykonaj procedury przedstawione w sekcji *Po zakończeniu serwisowania komputera*.

## **Wymontowywanie baterii pastylkowej**

- **1.** Wykonaj procedury przedstawione w sekcji *Przed przystąpieniem do serwisowania komputera*.
- **2.** Wymontuj następujące elementy:
	- a) pokrywa
	- b) pokrywa przednia
	- c) obudowa napędów
- **3.** Odciągnij zatrzask od baterii pastylkowej. Kiedy bateria pastylkowa zostanie wysunięta z gniazda, wyjmij ją z komputera.

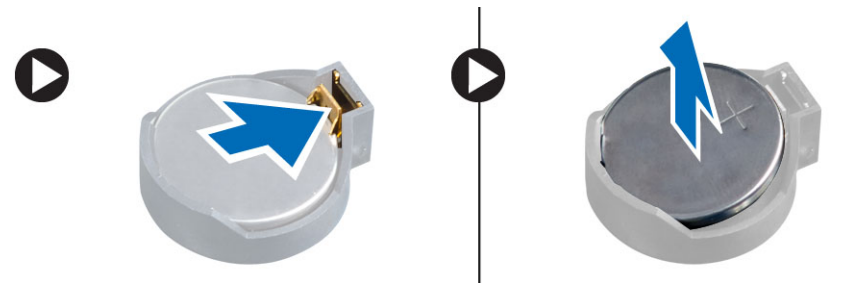

### <span id="page-27-0"></span>**Instalowanie baterii pastylkowej**

- **1.** Włóż baterię pastylkową do gniazda na płycie systemowej.
- **2.** Dociśnij baterię pastylkową, aż zatrzask zostanie zamknięty i zamocuje baterię.
- **3.** Zainstaluj następujące elementy:
	- a) obudowa napędów
	- b) pokrywa przednia
	- c) pokrywa
- **4.** Wykonaj procedury przedstawione w sekcji *Po zakończeniu serwisowania komputera*.

### **Wymontowywanie radiatora**

- **1.** Wykonaj procedury przedstawione w sekcji *Przed przystąpieniem do serwisowania komputera*.
- **2.** Zdejmij pokrywę.
- **3.** Obiema dłońmi naciśnij dwie dźwignie zwalniające i zdejmij osłonę wentylatora.

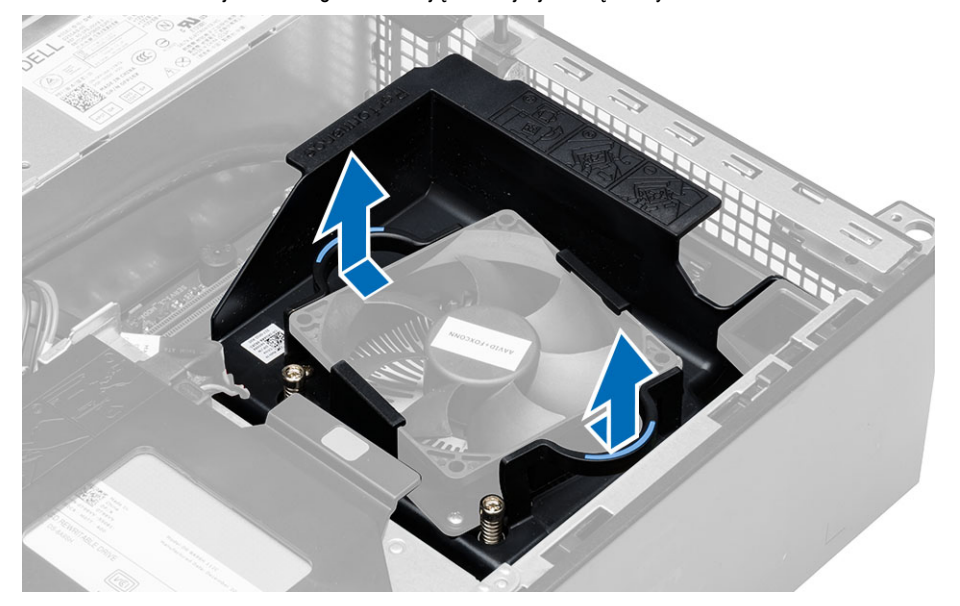

**4.** Odłącz kabel wentylatora od płyty systemowej. Poluzuj śruby mocujące, a następnie zdejmij zestaw radiatora i wyjmij go z komputera.

<span id="page-28-0"></span>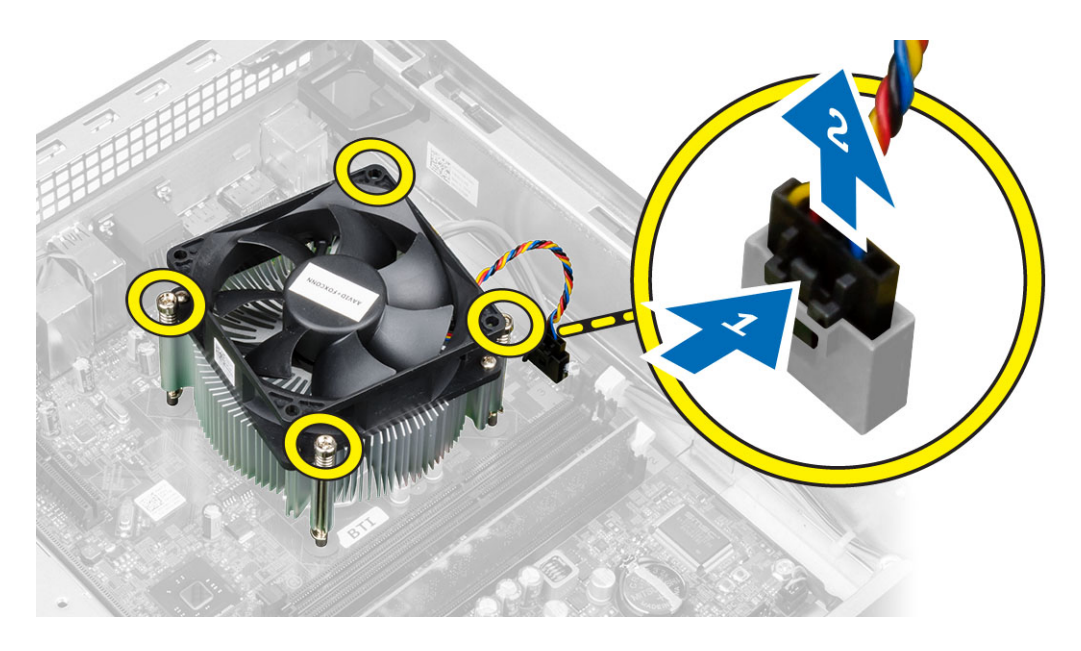

## **Instalowanie radiatora**

- **1.** Umieść zestaw radiatora w ramie montażowej komputera.
- **2.** Dokręć śruby mocujące zespół radiatora do płyty systemowej.
- **3.** Podłącz kabel wentylatora do złącza na płycie systemowej.
- **4.** Umieść osłonę na wentylatorze i dociśnij, aby ją zamocować.
- **5.** Zainstaluj pokrywę.
- **6.** Wykonaj procedury przedstawione w sekcji *Po zakończeniu serwisowania komputera*.

### **Wymontowywanie procesora**

- **1.** Wykonaj procedury przedstawione w sekcji *Przed przystąpieniem do serwisowania komputera*.
- **2.** Zdejmij pokrywę.
- **3.** Wymontuj zestaw radiatora.
- **4.** Naciśnij dźwignię zwalniającą w dół, a następnie przesuń ją na zewnątrz, aby ją uwolnić spod zaczepu. Podnieś pokrywę procesora, wyjmij procesor z gniazda i umieść go w torbie antystatycznej.

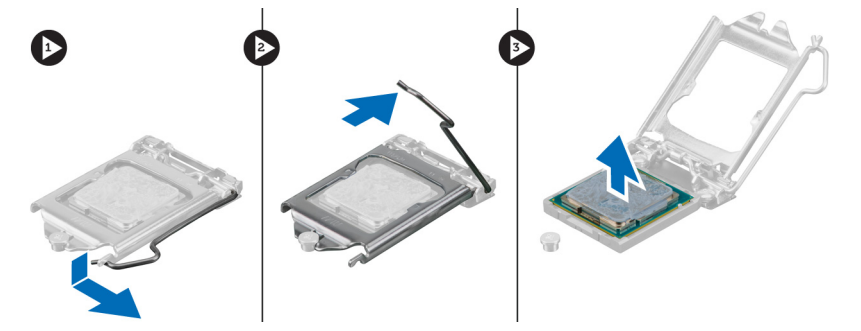

#### <span id="page-29-0"></span>**Instalowanie procesora**

- **1.** Umieść procesor w gnieździe. Sprawdź, czy procesor jest poprawnie osadzony.
- **2.** Delikatnie opuść pokrywę procesora.
- **3.** Naciśnij dźwignię zwalniającą w dół, a następnie przesuń ją do środka, aby zabezpieczyć ją zaczepem.
- **4.** Zainstaluj zestaw radiatora.
- **5.** Zainstaluj pokrywę.
- **6.** Wykonaj procedury przedstawione w sekcji *Po zakończeniu serwisowania komputera*.

#### **Elementy płyty systemowej**

Poniższa ilustracja przedstawia układ elementów na płycie systemowej.

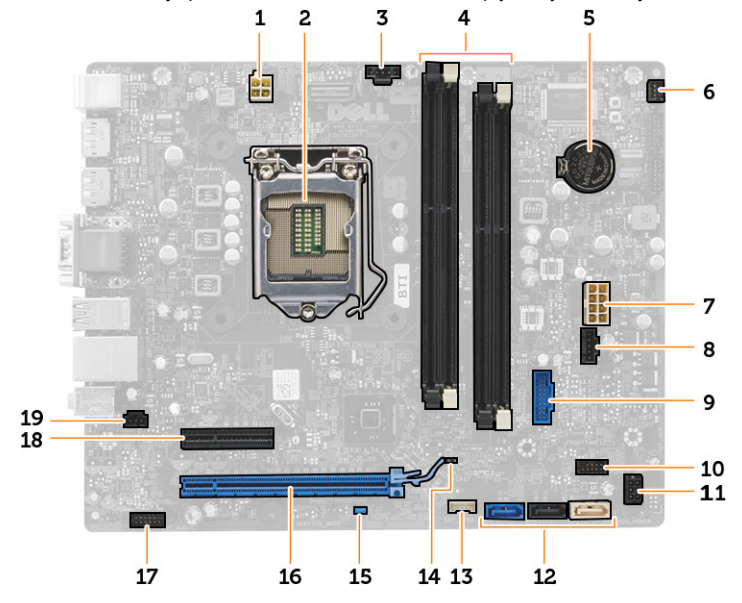

- 1. złącze zasilania
- 2. gniazdo procesora
- 3. złącze wentylatora systemowego
- 4. gniazda modułów pamięci
- 5. bateria pastylkowa
- 6. złącze przełącznika zasilania
- 7. złącze zasilania płyty systemowej
- 8. złącze wentylatora systemowego
- 9. przednie złącze USB 3.0
- 10. złącze panelu przedniego
- 11. Złącze zasilania dysku twardeo / napędu dysków optycznych
- 12. złącza SATA
- 13. złącze głośnika wewnętrznego
- 14. zworka resetowania zegara czasu rzeczywistego (RTCRST)
- 15. zworka resetowania hasła (PSWD)
- 16. złącze PCI Express x16
- 17. złącze audio na panelu przednim
- 18. złącze PCI Express x4
- 19. złącze przełącznika czujnika naruszenia obudowy

## <span id="page-30-0"></span>**Wymontowywanie płyty systemowej**

- **1.** Wykonaj procedury przedstawione w sekcji *Przed przystąpieniem do serwisowania komputera*.
- **2.** Wymontuj następujące elementy:
	- a) pokrywa
	- b) pokrywa przednia
	- c) napęd dysków optycznych
	- d) obudowa napędów
	- e) pamięć
	- f) zestaw radiatora
	- g) karty rozszerzeń
	- h) zasilacz
- **3.** Odłącz wszystkie kable od płyty systemowej i odsuń je od ramy montażowej komputera.
- **4.** Wykręć śruby mocujące płytę systemową do ramy montażowej komputera.
- **5.** Przekręć śrubę sześciokątną przeciwnie do ruchu wskazówek zegara i wyjmij ją z płyty systemowej.

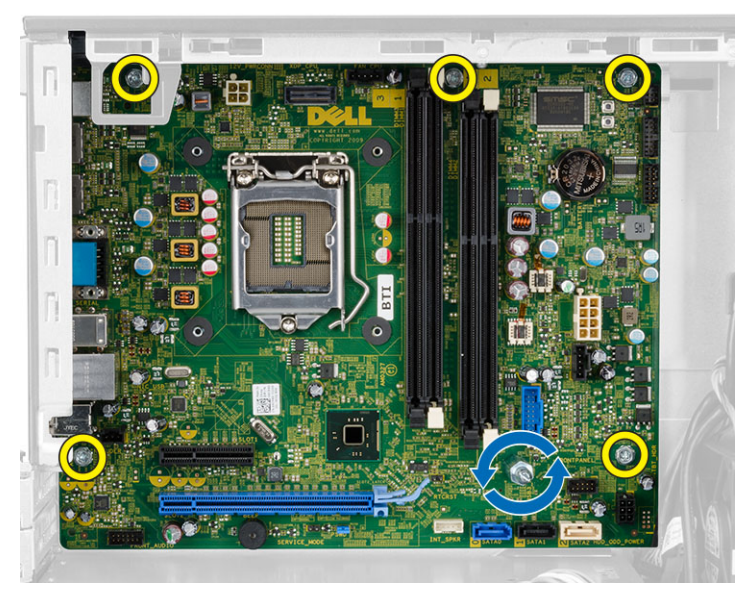

**6.** Wyjmij płytę systemową z ramy montażowej.

### **Instalowanie płyty systemowej**

- **1.** Wyrównaj płytę systemową ze złączami portów z tyłu obudowy i umieść płytę systemową w ramie montażowej komputera.
- **2.** Wkręć śruby mocujące płytę systemową do ramy montażowej.
- **3.** Podłącz kable do płyty systemowej.
- **4.** Zainstaluj następujące elementy:
	- a) zasilacz
	- b) karty rozszerzeń
	- c) zestaw radiatora
	- d) pamięć
	- e) obudowa napędów
	- f) napęd dysków optycznych
- g) pokrywa przednia
- h) pokrywa
- **5.** Wykonaj procedury przedstawione w sekcji *Po zakończeniu serwisowania komputera*.

# <span id="page-32-0"></span>**Program konfiguracji systemu**

Program konfiguracji systemu służy do zarządzania sprzętem zainstalowanym w komputerze i umożliwia modyfikowanie konfiguracji systemu BIOS. W programie konfiguracji systemu można wykonywać następujące zadania:

- Zmienianie ustawień zapisanych w pamięci NVRAM po zainstalowaniu lub wymontowaniu sprzętu
- Wyświetlanie konfiguracji sprzętowej systemu
- Włączanie i wyłączanie wbudowanych urządzeń
- Ustawianie opcji wydajności i zarządzania zasilaniem
- Zarządzanie zabezpieczeniami komputera

### **Sekwencja ładowania**

Opcja Boot Sequence (Sekwencja ładowania) umożliwia pominięcie kolejności urządzeń startowych zdefiniowanej w programie konfiguracji systemu i uruchomienie komputera z określonego urządzenia (na przykład z napędu dysków optycznych lub z dysku twardego). Po wyświetleniu logo Dell, kiedy komputer wykonuje automatyczny test diagnostyczny (POST), dostępne są następujące funkcje:

- Dostęp do konfiguracji systemu: naciśnij klawisz <F2>.
- Wyświetlenie menu jednorazowej opcji uruchamiania: naciśnij klawisz <F12>.

Menu jednorazowej opcji uruchamiania zawiera urządzenia, z których można uruchomić komputer oraz opcję diagnostyki. Opcje dostępne w tym menu są następujące:

- Removable Drive (Dysk wymienny, jeśli jest dostępny)
- STXXXX Drive (Napęd STXXXX)

Ø **UWAGA:** XXX oznacza numer napędu SATA.

- Optical Drive (Napęd dysków optycznych)
- Diagnostics (Diagnostyka)

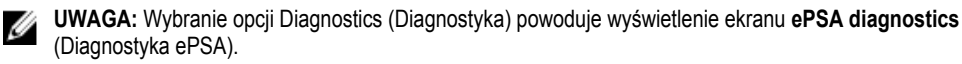

Ekran sekwencji ładowania zawiera także opcję umożliwiającą otwarcie programu konfiguracji systemu.

#### **Klawisze nawigacji**

Poniższa tabela przedstawia klawisze nawigacji w programie konfiguracji systemu.

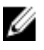

**UWAGA:** Większość opcji konfiguracji systemu jest zapisywana, a zmiany ustawień są wprowadzane po ponownym uruchomieniu komputera.

#### <span id="page-33-0"></span>**Tabela 1. Klawisze nawigacji**

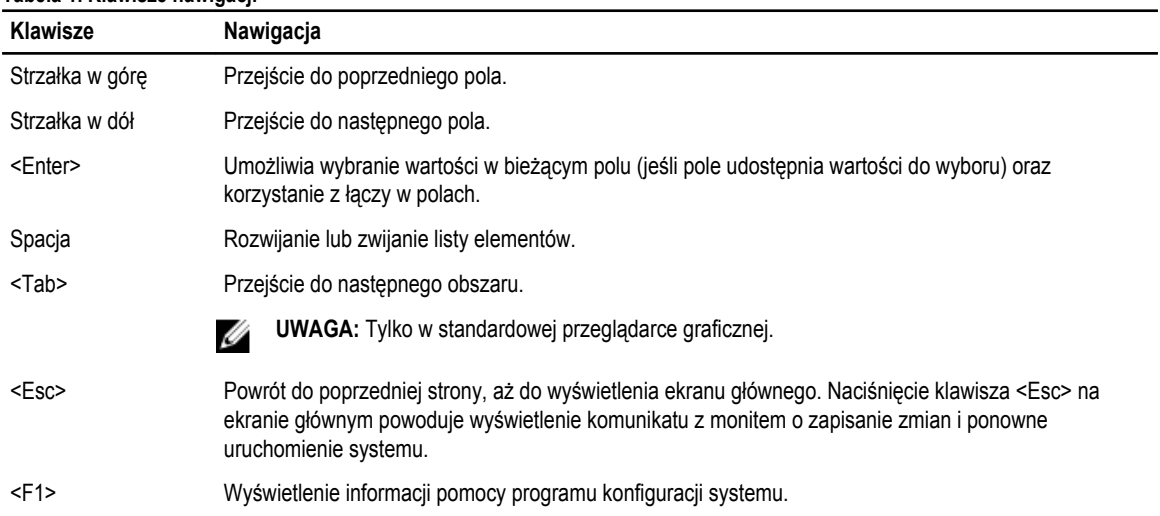

# **Opcje konfiguracji systemu**

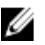

UWAGA: W zależności od komputera oraz zainstalowanych urządzeń wymienione w tej sekcji pozycje mogą, ale nie muszą, pojawiać się na ekranie.

#### **Tabela 2. General (Ogólne)**

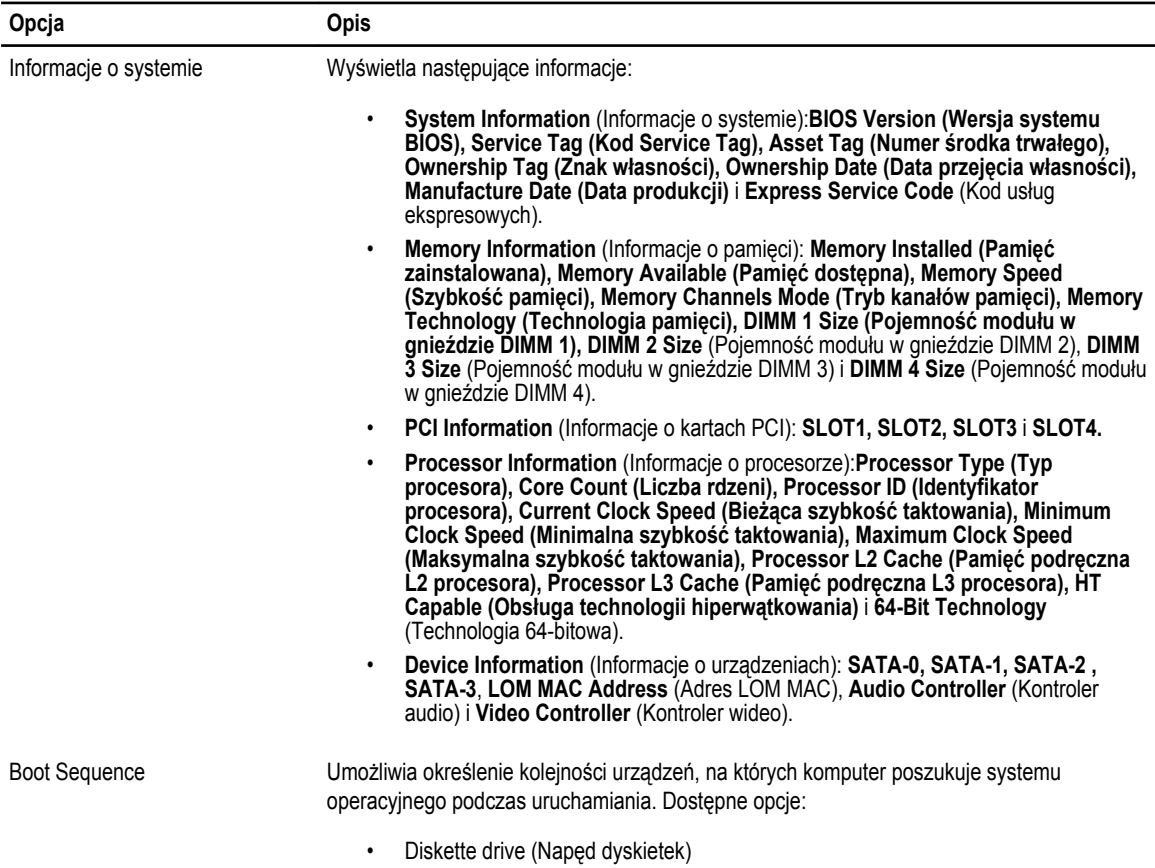

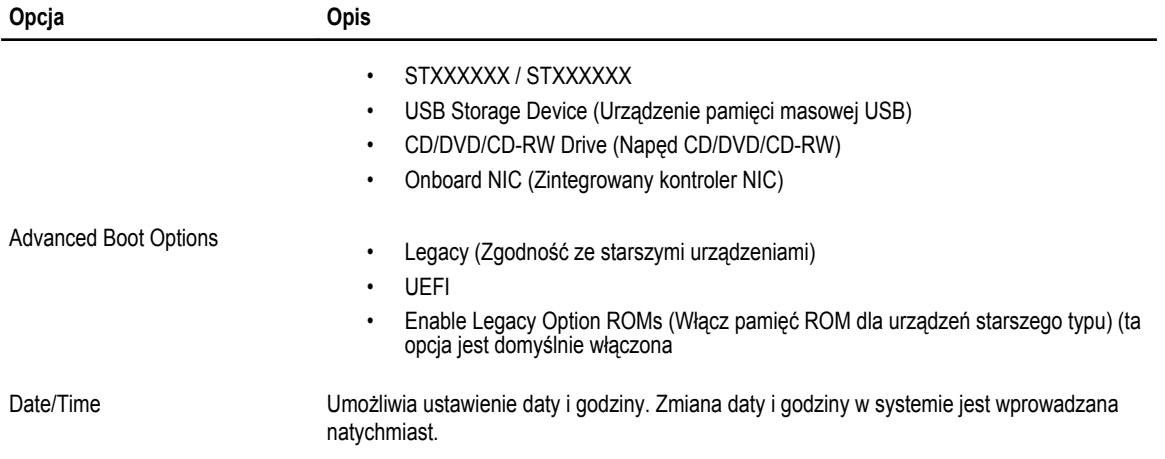

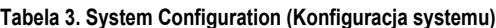

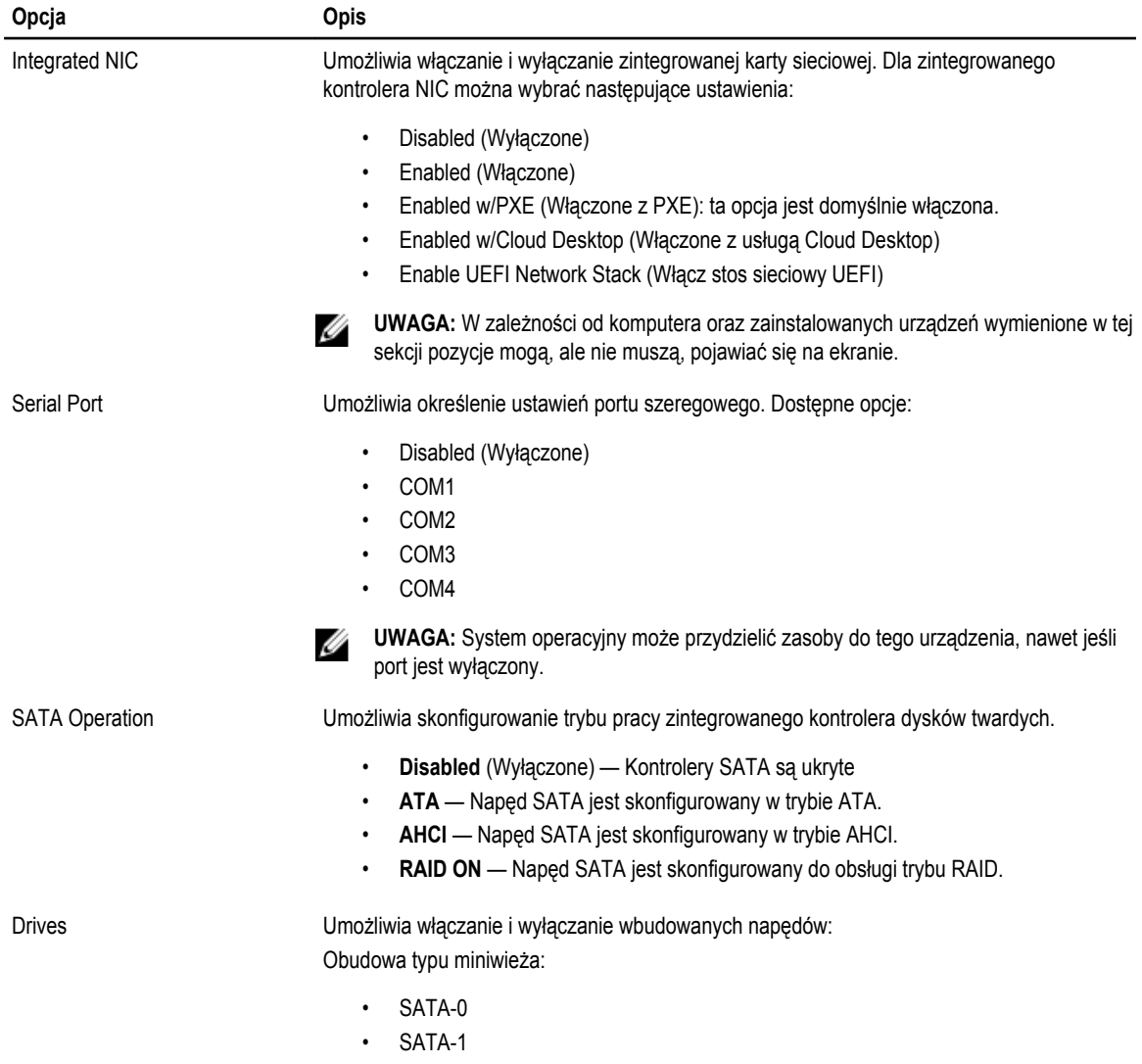

![](_page_35_Picture_195.jpeg)

![](_page_35_Picture_196.jpeg)

![](_page_35_Picture_197.jpeg)

• Enter the old password (Wprowadź stare hasło)

![](_page_36_Picture_189.jpeg)

• Activate (Aktywne)

![](_page_37_Picture_192.jpeg)

W przypadku włączenia trybu **Custom Mode**  (niestandardowego) opcje dotyczące baz danych **PK, KEK, db i dbx** nie są wyświetlane. Dostępne są następujące opcje:

- **Save to File** (Zapisz w pliku) zapisuje klucz w pliku wybranym przez użytkownika.
- **Replace from File** (Zastąp z pliku) zastępuje bieżący klucz kluczem z pliku wybranego przez użytkownika.
- **Append from File** (Dodaj do pliku) dodaje do bieżącej bazy danych klucz z pliku wybranego przez użytkownika.
- **Delete** (Usuń) usuwa wybrany klucz.
- **Reset All Keys** (Resetuj wszystkie klucze) przywraca ustawienia domyślne.
- **Delete All Keys** (Usuń wszystkie klucze) usuwa wszystkie klucze.

**UWAGA:** Wyłączenie trybu niestandardowego spowoduje wymazanie wszelkich zmian i przywrócenie domyślnych ustawień kluczy.

**Tabela 6. Performance (Wydajność)**

| Opcja                  | <b>Opis</b>                                                                                                    |
|------------------------|----------------------------------------------------------------------------------------------------|
| Multi Core Support     | To pole określa, czy w procesorze będzie włączony jeden rdzeń, czy wszystkie. Użycie<br>dodatkowych rdzeni przyspiesza działanie niektórych aplikacji.                             |
|                        | All (Wszystkie) — domyślne włączone<br>$\bullet$<br>1<br>$\overline{2}$<br>$\bullet$                                                                                               |
| Intel SpeedStep        | Umożliwia włączanie i wyłączanie trybu Intel SpeedStep w procesorze. Ta opcja jest<br>domyślnie właczona.                                                                          |
| C States Control       | Umożliwia włączanie i wyłączanie dodatkowych trybów uśpienia procesora. Ta opcja jest<br>domyślnie właczona.                                                                       |
| Limit CPUID Value      | W tym polu wprowadzane jest ograniczenie maksymalnej wartości, którą obsługuje<br>standardowa funkcja CPUID procesora.                                                             |
|                        | Enable CPUID Limit (Włącz ograniczenie CPUID))<br>٠                                                                                                    |
|                        | <b>UWAGA:</b> Gdy funkcja CPUID ma wartość większą niż 3, niektóre systemy operacyjne<br>nie ukończa instalacji.                                                                   |
| Intel TurboBoost       | Umożliwia włączanie i wyłączanie trybu Intel TurboBoost w procesorze.                                                                                                    |
|                        | Disabled (Wyłączone) — sterownik TurboBoost nie może zwiększać wydajności<br>procesora ponad standardowy poziom.                                                                   |
|                        | Enabled (Włączone) — sterownik Intel TurboBoost może zwiększać wydajność<br>$\bullet$<br>procesora CPU lub procesora graficznego.                                                  |
| Hyper-Thread Control   | Umożliwia włączanie i wyłączanie trybu pracy wielowątkowego (Hyper-Threading). Opcja ta<br>jest domyślnie właczona.                                                                |
| Rapid Start Technology | Umożliwia wydłużenie czasu pracy na baterii przez automatyczne przełączanie systemu w<br>stan niskiego poboru energii po upływie określonego przez użytkownika czasu bezczynności. |

![](_page_39_Picture_184.jpeg)

• Włączenie ustawienia Block Sleep.

![](_page_39_Picture_185.jpeg)

![](_page_39_Picture_186.jpeg)

![](_page_40_Picture_185.jpeg)

#### **Tabela 8. POST Behavior (Zachowanie podczas testu POST)**

![](_page_40_Picture_186.jpeg)

• **Enable PCI Slot** (Włącz gniazdo PCI) — ta opcja jest domyślnie włączona.

#### **Tabela 9. Virtualization Support (Obsługa wirtualizacji)**

![](_page_40_Picture_187.jpeg)

![](_page_41_Picture_202.jpeg)

#### **Tabela 10. Maintenance (Konserwacja)**

![](_page_41_Picture_203.jpeg)

#### **Tabela 11. Cloud Desktop**

![](_page_41_Picture_204.jpeg)

![](_page_42_Picture_228.jpeg)

![](_page_42_Picture_229.jpeg)

![](_page_42_Picture_230.jpeg)

## <span id="page-43-0"></span>**Aktualizowanie systemu BIOS**

Aktualizacje systemu BIOS (konfiguracji systemu) należy instalować po wymianie płyty systemowej oraz po opublikowaniu nowszych wersji systemu BIOS. Przed zainstalowaniem aktualizacji w komputerze przenośnym należy się upewnić, że akumulator jest w pełni naładowany, oraz podłączyć komputer do gniazdka elektrycznego.

- **1.** Uruchom ponownie komputer.
- **2.** Przejdź do strony internetowej **dell.com/support**.
- **3.** Jeśli masz znacznik serwisowy lub kod usług ekspresowych komputera, wykonaj następujące czynności:

**UWAGA:** Aby odszukać znacznik serwisowy, kliknij pozycję **Where is my Service Tag? (Gdzie jest mój znacznik serwisowy?)**

**UWAGA:** Jeśli nie możesz znaleźć znacznika serwisowego, kliknij pozycję **Detect Service Tag** (Wykryj znacznik serwisowy). Postępuj zgodnie z instrukcjami wyświetlanymi na ekranie.

- **4.** Wpisz **znacznik serwisowy** lub **kod usług ekspresowych**, a następnie kliknij przycisk **Submit** (Wprowadź).
- **5.** Jeśli nie możesz znaleźć ani wykryć znacznika serwisowego, kliknij odpowiednią kategorię komputera na liście Product Category (Kategoria produktu).
- **6.** Z listy **Product Type** (Typ produktu) wybierz odpowiednią opcję.
- **7.** Wybierz model komputera. Zostanie wyświetlona strona **Product Support** (Wsparcie dla produktu).
- **8.** Kliknij pozycję **Drivers & Downloads** (Sterowniki i pliki do pobrania).
- **9.** Na ekranie Drivers and Downloads (Sterowniki i pliki do pobrania) z listy rozwijanej **Operating System** (System operacyjny) wybierz pozycję **BIOS**.
- **10.** Znajdź plik z najnowszą aktualizacją systemu BIOS i kliknij przycisk **Download File** (Pobierz plik).
- **11.** Wybierz preferowaną metodę pobierania w oknie **Please select your download method below** (Wybierz metodę pobierania poniżej), a następnie kliknij przycisk **Download File** (Pobierz plik). Zostanie wyświetlone okno **File Download** (Pobieranie pliku).
- **12.** Kliknij przycisk **Save** (Zapisz), aby zapisać plik na komputerze.
- **13.** Kliknij przycisk **Run** (Uruchom), aby zainstalować aktualizację systemu BIOS na komputerze. Postępuj zgodnie z instrukcjami wyświetlanymi na ekranie.

### **Ustawienia zworki**

Aby zmienić ustawienie zworki, należy zdjąć ją ze styków i ostrożnie założyć na styki wskazane na płycie systemowej. Poniższa tabela przedstawia ustawienia zworki na płycie systemowej. **Tabela 13. Ustawienia zworki**

 $\sim$ and the con-

![](_page_43_Picture_228.jpeg)

### **Hasło systemowe i hasło konfiguracji systemu**

W celu zabezpieczenia komputera można utworzyć hasło systemowe i hasło konfiguracji systemu.

<span id="page-44-0"></span>![](_page_44_Picture_236.jpeg)

**OSTRZEŻENIE: Hasła stanowią podstawowe zabezpieczenie danych w komputerze.**

![](_page_44_Picture_2.jpeg)

**OSTRZEŻENIE: Jeśli komputer jest niezablokowany i pozostawiony bez nadzoru, osoby postronne mogą uzyskać dostęp do przechowywanych w nim danych.**

![](_page_44_Picture_4.jpeg)

**UWAGA:** W dostarczonym komputerze hasło systemowe i hasło konfiguracji systemu są fabrycznie wyłączone.

#### **Przypisywanie hasła systemowego i hasła konfiguracji systemu**

Przypisanie nowego **hasła systemowego** i/lub **hasła konfiguracji systemu** oraz usunięcie istniejącego **hasła systemowego**  i/lub **hasła konfiguracji systemu** jest możliwe tylko wtedy, gdy dla opcji **Password Status** (Stan hasła) jest wybrane ustawienie **Unlocked** (Odblokowane). Jeśli dla tej opcji jest wybrane ustawienie **Locked** (Zablokowane), zmiana hasła systemowego nie jest możliwa.

![](_page_44_Picture_8.jpeg)

**UWAGA:** Jeśli zworka hasła nie jest zainstalowana, istniejące hasło systemowe i hasło konfiguracji systemu zostanie usunięte, a do komputera będzie można się zalogować bez podawania hasła systemowego.

Aby uruchomić program konfiguracji systemu, naciśnij klawisz <F2> niezwłocznie po włączeniu zasilania lub ponownym uruchomieniu komputera.

**1.** Na ekranie **System BIOS** lub **System Setup** (Konfiguracja systemu) wybierz opcję **System Security** (Zabezpieczenia systemu) i naciśnij klawisz <Enter>.

Zostanie wyświetlony ekran **System Security** (Zabezpieczenia systemu).

- **2.** Na ekranie **System Security** (Zabezpieczenia systemu) upewnij się, że dla opcji **Password Status** (Stan hasła) jest wybrane ustawienie **Unlocked** (Odblokowane).
- **3.** Wybierz opcję **System Password** (Hasło systemowe), wpisz hasło systemowe, a następnie naciśnij klawisz <Enter> lub <Tab>.

Hasło systemowe musi spełniać następujące warunki:

- Hasło może zawierać do 32 znaków.
- Hasło może zawierać cyfry od 0 do 9.
- W haśle można używać tylko małych liter. Wielkie litery są niedozwolone.
- W haśle można używać tylko następujących znaków specjalnych: spacja, ("), (+), (,), (-), (.), (/), (;), ([), (\), (]), (`).

Po wyświetleniu monitu ponownie wpisz hasło systemowe.

- **4.** Wpisz wprowadzone wcześniej hasło systemowe i kliknij przycisk **OK**.
- **5.** Wybierz opcję **Setup Password** (Hasło konfiguracji systemu), wpisz hasło konfiguracji systemu, a następnie naciśnij klawisz <Enter> lub <Tab>.

Zostanie wyświetlony monit o ponowne wpisanie hasła konfiguracji systemu.

- **6.** Wpisz wprowadzone wcześniej hasło konfiguracji systemu i kliknij przycisk **OK**.
- **7.** Naciśnij klawisz <Esc>. Zostanie wyświetlony monit o zapisanie zmian.
- **8.** Naciśnij klawisz <Y>, aby zapisać zmianqy. Komputer zostanie uruchomiony ponownie.

#### <span id="page-45-0"></span>**Usuwanie lub zmienianie hasła systemowego i/lub hasła konfiguracji systemu**

Przed usunięciem lub zmianą istniejącego hasła systemowego lub hasła konfiguracji systemu należy się upewnić, że dla opcji **Password Status** (Stan hasła) jest wybrane ustawienie Unlocked (Odblokowane) w programie konfiguracji systemu. Jeśli dla opcji **Password Status** (Stan hasła) jest wybrane ustawienie Locked (Zablokowane), nie można zmienić ani usunąć tych haseł.

Aby uruchomić program konfiguracji systemu, naciśnij klawisz <F2> niezwłocznie po włączeniu zasilania lub ponownym uruchomieniu komputera.

**1.** Na ekranie **System BIOS** lub **System Setup** (Konfiguracja systemu) wybierz opcję **System Security** (Zabezpieczenia systemu) i naciśnij klawisz <Enter>.

Zostanie wyświetlony ekran **System Security** (Zabezpieczenia systemu).

- **2.** Na ekranie **System Security** (Zabezpieczenia systemu) upewnij się, że dla opcji **Password Status** (Stan hasła) jest wybrane ustawienie **Unlocked** (Odblokowane).
- **3.** Wybierz opcję **System Password** (Hasło systemowe), zmień lub usuń istniejące hasło systemowe, a następnie naciśnij klawisz <Enter> lub <Tab>.
- **4.** Wybierz opcję **Setup Password** (Hasło konfiguracji systemu), zmień lub usuń istniejące hasło konfiguracji systemu, a następnie naciśnij klawisz <Enter> lub <Tab>.

**UWAGA:** Jeśli hasło systemowe lub hasło konfiguracji systemu zostało zmienione, należy ponownie wpisać nowe Ø hasło po wyświetleniu monitu. Jeśli hasło systemowe lub hasło konfiguracji systemu zostało usunięte, po wyświetleniu monitu należy potwierdzić polecenie usunięcia hasła.

- **5.** Naciśnij klawisz <Esc>. Zostanie wyświetlony monit o zapisanie zmian.
- **6.** Naciśnij klawisz <Y>, aby zapisać zmiany i zamknąć program konfiguracji systemu. Komputer zostanie uruchomiony ponownie.

#### **Wyłączanie hasła systemowego**

Funkcje zabezpieczeń systemu obejmują hasło systemowe i hasło konfiguracji systemu. Używane hasła można wyłączyć za pomocą zworki hasła.

**UWAGA:** Następująca procedura umożliwia wyłączenie hasła w przypadku jego zapomnienia. U

- **1.** Wykonaj procedury przedstawione w rozdziale *Przed przystąpieniem do serwisowania komputera*.
- **2.** Zdejmij pokrywę.
- **3.** Odszukaj zworkę PSWD na płycie systemowej.
- **4.** Wyjmij zworkę PSWD z płyty systemowej.

**UWAGA:** Istniejące hasła zostaną wyłączone (usunięte) dopiero wtedy, gdy komputer zostanie uruchomiony bez zainstalowanej zworki.

**5.** Zainstaluj pokrywę.

**UWAGA:** Jeśli nowe hasło systemowe lub hasło konfiguracji systemu zostanie przypisane, kiedy zworka PSWD jest zainstalowana, system wyłączy nowe hasło (lub hasła) przy najbliższym uruchomieniu.

- **6.** Podłącz komputer do gniazdka elektrycznego i włącz komputer.
- **7.** Wyłącz komputer i odłącz kabel zasilania od gniazdka elektrycznego.
- **8.** Zdejmij pokrywę.
- **9.** Załóż zworkę PSWD na płycie systemowej.
- **10.** Zainstaluj pokrywę.
- **11.** Wykonaj procedury przedstawione w rozdziale *Po zakończeniu serwisowania komputera*.
- **12.** Włącz komputer.
- **13.** Otwórz program konfiguracji systemu i utwórz nowe hasło systemowe lub hasło konfiguracji systemu. Zobacz *Konfigurowanie hasła systemowego*.

# <span id="page-48-0"></span>**Diagnostyka**

W przypadku wystąpienia problemów z funkcjonowaniem komputera, przed nawiązaniem kontaktu z firmą Dell w celu uzyskania pomocy technicznej należy uruchomić program diagnostyczny ePSA. Program ten wykonuje testy diagnostyczne sprzętu, które nie wymagają użycia dodatkowego wyposażenia i nie pociągają za sobą ryzyka utraty danych. Jeśli samodzielne rozwiązanie problemu okaże się niemożliwe, wyniki testów diagnostycznych należy udostępnić personelowi pomocy technicznej.

### **Program diagnostyczny ePSA (Enhanced Pre-Boot System Assessment)**

Program diagnostyczny ePSA wykonuje wyczerpujący test sprzętu zainstalowanego w komputerze. Program ePSA jest składnikiem systemu BIOS i jest uruchamiany przez system BIOS. Wbudowane testy diagnostyczne zawierają kilka opcji, które umożliwiają:

- Uruchamianie testów automatycznie lub w trybie interaktywnym
- Powtarzanie testów
- Wyświetlanie i zapisywanie wyników testów
- Wykonywanie wyczerpujących testów z dodatkowymi opcjami oraz wyświetlanie dodatkowych informacji o wykrytych awariach urządzeń
- Wyświetlanie komunikatów o stanie z informacjami o pomyślnym lub niepomyślnym zakończeniu testów
- Wyświetlanie komunikatów o błędach z informacjami o problemach wykrytych podczas testowania sprzętu

**OSTRZEŻENIE: Programu do diagnostyki systemu należy używać tylko do testowania komputera, z którym program został dostarczony. Wyniki testowania innych komputerów mogą być nieprawidłowe, a program może wyświetlać komunikaty o błędach.**

![](_page_48_Picture_12.jpeg)

**UWAGA:** Testy niektórych urządzeń wymagają interwencji użytkownika. Podczas wykonywania testów diagnostycznych nie należy odchodzić od terminala.

- **1.** Włącz komputer.
- **2.** Kiedy komputer zacznie się uruchamiać i zostanie wyświetlone logo Dell, naciśnij klawisz <F12>.

**3.** Na ekranie menu startowego wybierz opcję **Diagnostics** (Diagnostyka). Zostanie wyświetlone okno **Enhanced Pre-boot System Assessment** z listą wszystkich urządzeń wykrytych w komputerze. Rozpocznie się test diagnostyczny wszystkich wykrytych urządzeń.

- **4.** Jeśli chcesz wykonać test tylko określonego urządzenia, naciśnij klawisz <Esc>, a następnie kliknij przycisk **Yes** (Tak), aby zatrzymać wykonywany test diagnostyczny.
- **5.** Wybierz urządzenie w okienku po lewej stronie i kliknij przycisk **Run Tests** (Uruchom testy).
- **6.** W przypadku wykrycia jakichkolwiek problemów zostaną wyświetlone kody błędów. Zanotuj wyświetlone kody błędów i skontaktuj się z firmą Dell.

# <span id="page-50-0"></span>**Rozwiązywanie problemów z komputerem**

W diagnozowaniu i rozwiązywaniu problemów z komputerem pomagają lampki diagnostyczne, kody dźwiękowe oraz komunikaty o błędach wyświetlane, kiedy komputer jest uruchomiony.

### **Lampki diagnostyczne**

Lampka (wskaźnik diodowy) przycisku zasilania znajdująca się z przodu komputera służy także jako dwukolorowa lampka diagnostyczna. Lampka diagnostyczna jest aktywna i widoczna tylko w czasie, gdy komputer wykonuje test POST. Lampka nie funkcjonuje po załadowaniu systemu operacyjnego.

Kod lampki bursztynowej: lampka miga 2 lub 3 razy, a następnie po krótkiej przerwie lampka miga od 1 do 7 razy. Kod jest powtarzany po dłuższej przerwie. Na przykład kod 2,3 oznacza: 2 mignięcia pomarańczowej lampki, krótka przerwa, 3 mignięcia pomarańczowej lampki. Nastąpi przerwa, po której kod zostanie powtórzony.

![](_page_50_Picture_153.jpeg)

#### **Tabela 14. Lampki diagnostyczne**

<span id="page-51-0"></span>![](_page_51_Picture_156.jpeg)

# **Kod dźwiękowy**

Podczas uruchamiania systemu, kiedy nie ma możliwości wyświetlenia komunikatów o błędach lub problemach, komputer może wyemitować serię sygnałów dźwiękowych. Sygnały te, nazywane kodami dźwiękowymi, wskazują rodzaj wykrytego problemu. Kody dźwiękowe są emitowane co 300 ms; przerwa między kolejnymi seriami kodów dźwiękowych trwa 3 sekundy, a ostatni sygnał trwa 300 ms. Po każdym sygnale i po każdej serii sygnałów system BIOS sprawdza, czy użytkownik nacisnął przycisk zasilania. Jeśli tak, system BIOS przerywa emitowanie kodów dźwiękowych i wyłącza system.

![](_page_51_Picture_157.jpeg)

## **Komunikaty o błędach**

![](_page_51_Picture_158.jpeg)

![](_page_52_Picture_188.jpeg)

![](_page_53_Picture_180.jpeg)

![](_page_54_Picture_186.jpeg)

![](_page_55_Picture_183.jpeg)

![](_page_56_Picture_183.jpeg)

![](_page_57_Picture_42.jpeg)

# <span id="page-58-0"></span>**Dane techniczne**

**UWAGA:** Oferowane opcje mogą być różne w różnych krajach. Aby uzyskać więcej informacji o konfiguracji komputera,

kliknij kolejno Start **(ikona przycisku Start)** → **Pomoc i obsługa techniczna**, a następnie wybierz opcję przeglądania informacji o komputerze.

#### **Tabela 15. Procesor**

![](_page_58_Picture_149.jpeg)

#### **Tabela 16. Pamięć**

![](_page_58_Picture_150.jpeg)

#### **Tabela 17. Grafika**

![](_page_58_Picture_151.jpeg)

#### **Tabela 19. Sieć**

![](_page_59_Picture_153.jpeg)

#### **Tabela 20. Informacje o systemie**

![](_page_59_Picture_154.jpeg)

#### **Tabela 21. Magistrala rozszerzeń**

![](_page_59_Picture_155.jpeg)

SATA: 1,5 Gb/s, 3,0 Gb/s i 6 Gb/s

#### **Tabela 22. Karty**

![](_page_59_Picture_156.jpeg)

Dostępne z zewnątrz (wnęki na napędy 5,25"):

**Cecha Specyfikacje**

Obudowa typu miniwieża dwa

![](_page_60_Picture_156.jpeg)

#### **Tabela 25. Złącza wewnętrzne**

![](_page_60_Picture_157.jpeg)

![](_page_61_Picture_162.jpeg)

#### **Tabela 26. Elementy sterowania i wskaźniki**

![](_page_61_Picture_163.jpeg)

![](_page_62_Picture_199.jpeg)

#### **Tabela 27. Zasilanie**

![](_page_62_Picture_200.jpeg)

**UWAGA:** Rozpraszanie ciepła jest obliczane na podstawie znamionowej mocy zasilania w watach.

bateria

U

litowa bateria pastylkowa 3 V CR2032

pastylkowa

#### **Tabela 28. Wymiary i masa**

![](_page_62_Picture_201.jpeg)

Ø **UWAGA:** Masę komputera podano w oparciu o typową konfigurację. W przypadku innych konfiguracji masa komputera może być inna.

#### **Tabela 29. Środowisko pracy**

![](_page_62_Picture_202.jpeg)

![](_page_63_Picture_59.jpeg)

# <span id="page-64-0"></span>**Kontakt z firmą Dell**

![](_page_64_Picture_76.jpeg)

**UWAGA:** Firma Dell oferuje kilka różnych form obsługi technicznej i serwisu, usług elektronicznych oraz telefonicznych. W przypadku braku aktywnego połączenia z Internetem informacje kontaktowe można znaleźć na fakturze, w dokumencie dostawy, na rachunku lub w katalogu produktów firmy Dell. Ich dostępność zależy od produktu i kraju, a niektóre z nich mogą być niedostępne w kraju użytkownika.

Aby skontaktować się z działem sprzedaży, pomocy technicznej lub obsługi klienta firmy Dell:

- **1.** Przejdź do strony internetowej **dell.com/contactdell**.
- **2.** Wybierz swój kraj lub region z interaktywnej mapy świata. Po wybraniu regionu zostaną wyświetlone należące do niego kraje.
- **3.** Wybierz język z listy języków wyświetlonej dla danego kraju.
- **4.** Wybierz segment biznesowy.

Zostanie wyświetlona główna strona wsparcia technicznego dla wybranego segmentu biznesowego.

**5.** Wybierz odpowiednią opcję stosownie do potrzeb.

**UWAGA:** Użytkownicy, którzy zakupili system firmy Dell, mogą zostać poproszeni o podanie znacznika serwisowego.